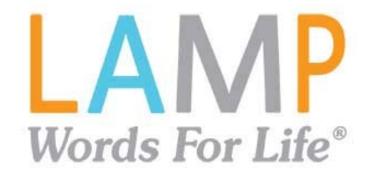

# **User's Guide**

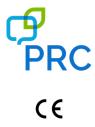

17667 Version 2.01

#### **Copyright and Trademark Information**

© 2016-2021 PRC-Saltillo. Non-commercial reprint rights for clinical or personal use granted with inclusion of copyright notice. Commercial use prohibited; may not be used for resale. Contact PRC-Saltillo for questions regarding permissible uses.

AAC Language Lab<sup>®</sup>, Accent<sup>®</sup>, AeroSwitch<sup>™</sup>, AeroText<sup>™</sup>, ChatEditor<sup>™</sup>, ChatFusion<sup>™</sup>, ChatPoint<sup>™</sup>, ChatSMS<sup>™</sup>, ChatWrap<sup>®</sup>, CoreScanner<sup>™</sup>, Dialogue<sup>™</sup>, Empower<sup>™</sup>, Engage<sup>™</sup>, Essence<sup>®</sup>, Freedom Switch<sup>™</sup>, iSharePRC<sup>®</sup>, LAMP<sup>™</sup>, LAMP Words for Life<sup>®</sup>, Look<sup>®</sup>, NovaChat<sup>®</sup>, NuEye<sup>®</sup>, NuPoint<sup>®</sup>, NuVoice<sup>®</sup>, PASS<sup>™</sup>, PRiO<sup>®</sup>, Realize Language<sup>™</sup>, Timocco-on-Accent<sup>™</sup>, TouchChat<sup>®</sup>, Via<sup>™</sup>, VersaChat<sup>™</sup>, and VocabPC<sup>™</sup> are trademarks of PRC-Saltillo.

AirDrop<sup>®</sup>, App Store<sup>®</sup>, Apple<sup>®</sup>, FaceTime<sup>®</sup>, Guided Access<sup>®</sup>, iBooks<sup>®</sup>, iCloud<sup>®</sup>, iPad<sup>®</sup>, iPad Air<sup>®</sup>, iPad mini<sup>®</sup>, iPadOS<sup>®</sup>, iPad Pro<sup>®</sup>, iPhone<sup>®</sup>, iPod<sup>®</sup>, iTunes<sup>®</sup>, Lightning<sup>®</sup>, Mac<sup>®</sup>, Macintosh<sup>®</sup>, Safari<sup>®</sup>, Siri<sup>®</sup>, TouchID<sup>®</sup>, and TrueDepth<sup>®</sup> are trademarks of Apple Inc., registered in the U.S. and other countries and regions.

Acapela Group<sup>®</sup> and my-own-voice<sup>™</sup> are trademarks of Acapela Group. Acapela Group, Copyright 2021. All rights reserved. Used with permission. The Acapela text to speech technology and the synthetic voices contained in this software are included free of charge for the usage by the end user but may be used solely for communication purposes and may not be sold, copied or otherwise exploited for any type of profit. The Bluetooth<sup>®</sup> word mark and logos are registered trademarks owned by the Bluetooth SIG, Inc. and any use of such marks by PRC-Saltillo is under license.

Dropbox<sup>®</sup> is a registered trademark of Dropbox, Inc.

Facebook® is a registered trademark of Facebook, Inc.

Google<sup>™</sup>, Google Drive<sup>™</sup>, Google Play<sup>™</sup>, Android<sup>™</sup>, and YouTube<sup>™</sup> are trademarks of Google Inc.

iOS® is a trademark or registered trademark of Cisco in the U.S. and other countries and is used under license.

Microsoft<sup>®</sup> and Windows<sup>®</sup> are either registered trademarks or trademarks of Microsoft Corporation in the United States and/or other countries.

TWITTER<sup>™</sup> is a trademark of Twitter Inc. or its affiliates.

VocaliD<sup>™</sup> is a trademark of VocaliD, Inc.

The Voice Keeper is a product of Almagu.

Wi-Fi<sup>®</sup> is a registered trademark of Wi-Fi Alliance.

Other trademarks are the property of their respective owners.

#### **Contact Information**

| Manufacturer                            | EU Authorised Representative           | EU Importer                   |
|-----------------------------------------|----------------------------------------|-------------------------------|
|                                         | EC REP                                 |                               |
| Prentke Romich Company                  | Prentke Romich GmbH                    | Prentke Romich GmbH           |
| 1022 Heyl Rd                            | Karthäuserstr. 3                       | Karthäuserstr. 3              |
| Wooster, OH 44691                       | D-34117 Kassel                         | D-34117 Kassel                |
| USA                                     | Germany                                | Germany                       |
| Tel.: +1 330 262-1984 · +1 800 262-1984 | Tel.: +49 (0) 561 7 85 59-0            | Tel.: +49 (0) 561 7 85 59-0   |
| Fax: +1 330 262-4829                    | Fax: +49 (0) 561 7 85 59-29            | Fax: +49 (0) 561 7 85 59-29   |
| Email: info@prentrom.com                | Email: info@prentke-romich.de          | Email: info@prentke-romich.de |
| Web: www.prc-saltillo.com/              | Web : www.prentke-romich.de/           | Web : www.prentke-romich.de/  |
| UK Responsible Person and Importer      | Authorised Representative in Australia |                               |
| Liberator Ltd                           | Liberator Pty Ltd                      | -                             |
| "Whitegates", 25-27 High Street         | 265, Gilbert Street,                   |                               |
| Swinstead, Lincolnshire NG33 4PA        | Adelaide,                              |                               |
| UK                                      | SA 5000                                |                               |
| Tel.: +44 (0) 1733 370 470              | Australia                              |                               |
| Fax: +44 (0) 1476 552 473               | Tel: +61 (0) 8 8211 7766               |                               |
| Email: info@liberator.co.uk             | Email: info@liberator.net.au           |                               |
| Web: www.liberator.co.uk/               | Web: www.liberator.net.au/             |                               |

#### **Document Version / Software Version**

17667v2.01 · 04/29/2021 / Software version 2.31

#### Contents

| Welcome to LAMP Words for Life            | 5 |
|-------------------------------------------|---|
| Safety Information                        | 5 |
| Finding the LAMP Words for Life Version   | 6 |
| Closing versus Minimizing the Application | 6 |
| Working with LAMP Words for Life Menus    | 6 |

|                                                                                                    | 7                                                                                                    |
|----------------------------------------------------------------------------------------------------|----------------------------------------------------------------------------------------------------|
| English Vocabulary Files                                                                                                    | 7                                                                                                    |
| Spanish/English Vocabulary Files                                                                                                    | 7                                                                                                    |
| Loading a Vocabulary File                                                                                                    |                                                                                                    |
| Copying a Vocabulary File                                                                                                    | 9                                                                                                    |
| Creating a New Blank Vocabulary File                                                                                                    | 9                                                                                                    |
| Renaming a Vocabulary File                                                                                                    | 10                                                                                                    |
| Changing a Vocabulary File's Language                                                                                                    |                                                                                                    |
| Deleting a Vocabulary File                                                                                                    |                                                                                                    |
| Backing up your Vocabulary File using iTunes Software                                                                                                    |                                                                                                    |
| Backing up your Vocabulary File using Dropbox                                                                                                    |                                                                                                    |
| Backing up your Vocabulary File using AirDrop or Email                                                                                                    |                                                                                                    |
| Backing up your Vocabulary File using the iSharePRC Subscription Service                                                                                                    |                                                                                                    |
| Exporting Vocabulary Files to a USB Drive from Your Device                                                                                                    | 15                                                                                                    |
| Importing a Vocabulary File from a USB Drive to Your Device                                                                                                    |                                                                                                    |
| Importing Multiple Vocabulary Files from a USB Drive to Your Device                                                                                                    |                                                                                                    |
| Choosing a Voice                                                                                                    | 17                                                                                                    |
| Changing the Voice                                                                                                    |                                                                                                    |
| Adjusting the Voice                                                                                                    |                                                                                                    |
| Adding Voices in Additional Languages                                                                                                    |                                                                                                    |
| Deleting a Voice Language                                                                                                    | 20                                                                                                    |
| In-App Purchase of Premium/Bilingual Voices                                                                                                    |                                                                                                    |
| Changing How a Word is Pronounced                                                                                                    | 21                                                                                                    |
| Voice Customization or Voice Banking                                                                                                    | 22                                                                                                    |
| Creating Your Voice with Voice Keeper                                                                                                    | 22                                                                                                    |
| Turning Edit Mode On                                                                                                    |                                                                                                    |
| Working with Buttons                                                                                                    |                                                                                                    |
| Editing a Button: The Basic Procedure                                                                                                    |                                                                                                    |
|                                                                                                    |                                                                                                    |
| -                                                                                                    |                                                                                                    |
| Changing a Button Label or Message                                                                                                    | 23                                                                                                    |
| Changing a Button Label or Message<br>Inserting Special Characters                                                                                                    | 23<br>24                                                                                                    |
| Changing a Button Label or Message<br>Inserting Special Characters<br>Adding a Symbol from the Symbol Library                                                                                                    |                                                                                                    |
| Changing a Button Label or Message<br>Inserting Special Characters                                                                                                    |                                                                                                    |
| Changing a Button Label or Message<br>Inserting Special Characters<br>Adding a Symbol from the Symbol Library<br>Adding an Image from the Image Library                                                                                                    | 23<br>24<br>24<br>24<br>24<br>24<br>24<br>25                                                                                                    |
| Changing a Button Label or Message<br>Inserting Special Characters<br>Adding a Symbol from the Symbol Library<br>Adding an Image from the Image Library<br>Using the Camera to Take a Picture for Your Button                                                                                                    | 23<br>24<br>24<br>24<br>24<br>24<br>25<br>25<br>25                                                                                                    |
| Changing a Button Label or Message<br>Inserting Special Characters<br>Adding a Symbol from the Symbol Library<br>Adding an Image from the Image Library<br>Using the Camera to Take a Picture for Your Button<br>Changing a Button Style                                                                                                    | 23<br>24<br>24<br>24<br>24<br>25<br>25<br>25<br>25<br>25                                                                                                    |
| Changing a Button Label or Message<br>Inserting Special Characters<br>Adding a Symbol from the Symbol Library<br>Adding an Image from the Image Library<br>Using the Camera to Take a Picture for Your Button<br>Changing a Button Style<br>Adding or Changing a Button Action                                                                                                    | 23<br>24<br>24<br>24<br>24<br>25<br>25<br>25<br>25<br>25<br>26                                                                                                    |
| Changing a Button Label or Message<br>Inserting Special Characters<br>Adding a Symbol from the Symbol Library<br>Adding an Image from the Image Library<br>Using the Camera to Take a Picture for Your Button<br>Changing a Button Style<br>Adding or Changing a Button Action<br>Removing or Changing the Order of an Action                                                                                                    | 23<br>24<br>24<br>24<br>24<br>25<br>25<br>25<br>25<br>26<br>26<br>27                                                                                                    |
| Changing a Button Label or Message<br>Inserting Special Characters<br>Adding a Symbol from the Symbol Library<br>Adding an Image from the Image Library<br>Using the Camera to Take a Picture for Your Button<br>Changing a Button Style<br>Adding or Changing a Button Action<br>Removing or Changing the Order of an Action<br>Available Button Actions                                                                                                    | 23<br>24<br>24<br>24<br>25<br>25<br>25<br>25<br>25<br>26<br>27<br>29                                                                                                    |
| Changing a Button Label or Message<br>Inserting Special Characters<br>Adding a Symbol from the Symbol Library<br>Adding an Image from the Image Library<br>Using the Camera to Take a Picture for Your Button<br>Changing a Button Style<br>Adding or Changing a Button Action<br>Removing or Changing the Order of an Action<br>Available Button Actions<br>Storing Text on a Button                                                                                                    | 23<br>24<br>24<br>24<br>25<br>25<br>25<br>25<br>25<br>26<br>26<br>27<br>29<br>29                                                                                                    |
| Changing a Button Label or Message<br>Inserting Special Characters<br>Adding a Symbol from the Symbol Library<br>Adding an Image from the Image Library<br>Using the Camera to Take a Picture for Your Button<br>Changing a Button Style<br>Adding or Changing a Button Action<br>Removing or Changing the Order of an Action<br>Available Button Actions<br>Storing Text on a Button<br>Adding a Calculator Function                                                                                                    | 23<br>24<br>24<br>24<br>25<br>25<br>25<br>25<br>26<br>26<br>27<br>29<br>29<br>29<br>29                                                                                                    |
| Changing a Button Label or Message<br>Inserting Special Characters<br>Adding a Symbol from the Symbol Library<br>Adding an Image from the Image Library<br>Using the Camera to Take a Picture for Your Button<br>Changing a Button Style<br>Adding or Changing a Button Action<br>Removing or Changing the Order of an Action<br>Available Button Actions<br>Storing Text on a Button<br>Adding a Calculator Function<br>Rearranging Buttons using Drag and Drop                                                                                                    | 23<br>24<br>24<br>24<br>25<br>25<br>25<br>25<br>26<br>27<br>29<br>29<br>29<br>29<br>30                                                                                                    |
| Changing a Button Label or Message<br>Inserting Special Characters<br>Adding a Symbol from the Symbol Library<br>Adding an Image from the Image Library<br>Using the Camera to Take a Picture for Your Button<br>Changing a Button Style<br>Adding or Changing a Button Action<br>Removing or Changing the Order of an Action<br>Available Button Actions<br>Storing Text on a Button<br>Adding a Calculator Function<br>Rearranging Buttons using Drag and Drop<br>Creating a Volume Control Button                                                                                                    | 23<br>24<br>24<br>24<br>25<br>25<br>25<br>25<br>26<br>27<br>29<br>29<br>29<br>29<br>30<br>30                                                                                                    |
| Changing a Button Label or Message<br>Inserting Special Characters                                                                                                    | 23<br>24<br>24<br>24<br>25<br>25<br>25<br>25<br>25<br>26<br>27<br>29<br>29<br>29<br>29<br>29<br>30<br>30<br>30<br>31                                                                                                    |
| Changing a Button Label or Message<br>Inserting Special Characters                                                                                                    | 23<br>24<br>24<br>24<br>25<br>25<br>25<br>25<br>25<br>26<br>26<br>27<br>29<br>29<br>29<br>29<br>29<br>30<br>30<br>30<br>31                                                                                                 |
| Changing a Button Label or Message<br>Inserting Special Characters<br>Adding a Symbol from the Symbol Library<br>Adding an Image from the Image Library<br>Using the Camera to Take a Picture for Your Button<br>Changing a Button Style<br>Adding or Changing a Button Action<br>Removing or Changing the Order of an Action<br>Available Button Actions<br>Storing Text on a Button<br>Adding a Calculator Function<br>Rearranging Buttons using Drag and Drop<br>Creating a Volume Control Button<br>Creating a Battery Status Button<br>Copying and Pasting a Button Style<br>Copying and Pasting an Entire Button<br>Hiding a Button<br>Adding Extra Space around Buttons                                                                                                    | 23<br>24<br>24<br>24<br>25<br>25<br>25<br>25<br>26<br>26<br>27<br>29<br>29<br>29<br>29<br>29<br>29<br>30<br>30<br>31<br>31<br>31<br>31<br>32<br>33                                                                         |
| Changing a Button Label or Message.<br>Inserting Special Characters.<br>Adding a Symbol from the Symbol Library.<br>Adding an Image from the Image Library.<br>Using the Camera to Take a Picture for Your Button<br>Changing a Button Style<br>Adding or Changing a Button Action<br>Removing or Changing the Order of an Action<br>Available Button Actions.<br>Storing Text on a Button<br>Adding a Calculator Function<br>Rearranging Buttons using Drag and Drop.<br>Creating a Volume Control Button<br>Creating a Battery Status Button Style<br>Copying and Pasting a Entire Button<br>Hiding a Button                                                                                                    | 23<br>24<br>24<br>24<br>25<br>25<br>25<br>25<br>26<br>26<br>27<br>29<br>29<br>29<br>29<br>29<br>29<br>30<br>30<br>31<br>31<br>31<br>31<br>32<br>33                                                                         |
| Changing a Button Label or Message<br>Inserting Special Characters<br>Adding a Symbol from the Symbol Library<br>Adding an Image from the Image Library<br>Using the Camera to Take a Picture for Your Button<br>Changing a Button Style<br>Adding or Changing a Button Action<br>Removing or Changing the Order of an Action<br>Available Button Actions<br>Storing Text on a Button<br>Adding a Calculator Function<br>Rearranging Buttons using Drag and Drop<br>Creating a Volume Control Button<br>Creating a Battery Status Button<br>Copying and Pasting a Button Style<br>Copying and Pasting an Entire Button<br>Hiding a Button<br>Adding Extra Space around Buttons                                                                                                    | 23<br>24<br>24<br>24<br>25<br>25<br>25<br>25<br>26<br>27<br>29<br>29<br>29<br>29<br>29<br>30<br>30<br>30<br>31<br>31<br>31<br>31<br>32<br>33<br>33                                                                         |
| Changing a Button Label or Message<br>Inserting Special Characters.<br>Adding a Symbol from the Symbol Library.<br>Adding an Image from the Image Library.<br>Using the Camera to Take a Picture for Your Button<br>Changing a Button Style.<br>Adding or Changing a Button Action<br>Removing or Changing the Order of an Action<br>Available Button Actions.<br>Storing Text on a Button<br>Adding a Calculator Function<br>Rearranging Buttons using Drag and Drop.<br>Creating a Volume Control Button<br>Creating a Battery Status Button<br>Copying and Pasting a Button Style<br>Copying and Pasting an Entire Button.<br>Hiding a Button<br>Adding Extra Space around Buttons.<br>Changing Button Functions to Accommodate Motor Control Difficulties.                                                                                                    | 23<br>24<br>24<br>24<br>25<br>25<br>25<br>25<br>26<br>27<br>29<br>29<br>29<br>29<br>29<br>29<br>30<br>30<br>30<br>31<br>31<br>31<br>31<br>31<br>32<br>33<br>34<br><b>35</b>                                                |
| Changing a Button Label or Message<br>Inserting Special Characters<br>Adding a Symbol from the Symbol Library.<br>Adding an Image from the Image Library.<br>Using the Camera to Take a Picture for Your Button<br>Changing a Button Style.<br>Adding or Changing a Button Action<br>Removing or Changing the Order of an Action<br>Available Button Actions.<br>Storing Text on a Button<br>Adding a Calculator Function<br>Rearranging Buttons using Drag and Drop.<br>Creating a Volume Control Button<br>Creating a Battery Status Button<br>Copying and Pasting a Button Style<br>Adding a Laton<br>Adding a Colume Control Button<br>Copying and Pasting a Button Style<br>Copying and Pasting an Entire Button.<br>Hiding a Button<br>Adding Extra Space around Buttonss.<br>Changing Button Functions to Accommodate Motor Control Difficulties.<br>Working with Pages                                    | 23<br>24<br>24<br>24<br>25<br>25<br>25<br>25<br>25<br>26<br>26<br>27<br>29<br>29<br>29<br>29<br>29<br>29<br>30<br>30<br>30<br>30<br>31<br>31<br>31<br>31<br>31<br>32<br>33<br>34<br><b>35</b>                              |
| Changing a Button Label or Message<br>Inserting Special Characters<br>Adding a Symbol from the Symbol Library<br>Adding an Image from the Image Library<br>Using the Camera to Take a Picture for Your Button<br>Changing a Button Style<br>Adding or Changing a Button Action<br>Removing or Changing the Order of an Action<br>Available Button Actions<br>Storing Text on a Button<br>Adding a Calculator Function<br>Rearranging Buttons using Drag and Drop<br>Creating a Volume Control Button<br>Creating a Battery Status Button<br>Copying and Pasting a Button Style<br>Copying and Pasting a Button Style<br>Copying and Pasting a Entire Button<br>Hiding a Button<br>Adding Extra Space around Buttons<br>Changing Button Functions to Accommodate Motor Control Difficulties.<br><b>Working with Pages</b><br>English and Spanish Home Pages                                                        | 23<br>24<br>24<br>24<br>25<br>25<br>25<br>25<br>26<br>27<br>29<br>29<br>29<br>29<br>29<br>29<br>29<br>30<br>30<br>30<br>30<br>31<br>31<br>31<br>31<br>32<br>33<br>33<br>34<br><b>35</b><br>35                              |
| Changing a Button Label or Message<br>Inserting Special Characters<br>Adding a Symbol from the Symbol Library<br>Adding an Image from the Image Library<br>Using the Camera to Take a Picture for Your Button<br>Changing a Button Style<br>Adding or Changing a Button Action<br>Removing or Changing the Order of an Action<br>Available Button Actions<br>Storing Text on a Button<br>Adding a Calculator Function<br>Rearranging Buttons using Drag and Drop<br>Creating a Volume Control Button<br>Creating a Battery Status Button<br>Copying and Pasting a Button Style<br>Copying and Pasting a Button Style<br>Copying and Pasting an Entire Button<br>Hiding a Button<br>Adding Extra Space around Buttons<br>Changing Button Functions to Accommodate Motor Control Difficulties<br><b>Working with Pages</b><br>English and Spanish Home Pages<br>Changing the Default Language of a Vocabulary File. | 23<br>24<br>24<br>24<br>25<br>25<br>25<br>25<br>26<br>27<br>29<br>29<br>29<br>29<br>29<br>29<br>29<br>30<br>30<br>31<br>31<br>31<br>31<br>31<br>31<br>31<br>32<br>33<br>34<br>34<br>35<br>35<br>35<br>35<br>36             |
| Changing a Button Label or Message                                                                                                    | 23<br>24<br>24<br>24<br>25<br>25<br>25<br>25<br>26<br>26<br>27<br>29<br>29<br>29<br>29<br>29<br>29<br>30<br>30<br>30<br>30<br>31<br>31<br>31<br>31<br>31<br>32<br>33<br>34<br>34<br>35<br>35<br>35<br>35<br>36<br>36<br>37 |

| Creating a Button to Link to a New Page                                                           |    |
|---------------------------------------------------------------------------------------------------|----|
| Copying a Page from a Different Vocabulary File                                                   |    |
| Changing Your Home Page                                                                           | 40 |
| Trying to Delete Your Home Page                                                                   |    |
| Editing an Abbreviation Expansion                                                                 | 42 |
| Searching for a Word using Word Finder                                                            | 43 |
| Using Word Prediction                                                                             | 43 |
| Using Vocabulary Builder                                                                          | 44 |
| Creating a List of Words to Teach                                                                 | 44 |
| Saving a List                                                                                     | 44 |
| Loading a List                                                                                    | 45 |
| Blocking and Restoring Access to the Editing Menus                                                | 45 |
| Highlighting Words as They are Spoken in the SDB                                                  | 46 |
| Highlighting Words as They are Spoken during a Telephony Call                                     | 48 |
| Setting up Switch Scanning in the WFL App                                                         |    |
| Setting up One or Two Switches                                                                    |    |
| Using the WFL Scanning Settings                                                                   |    |
| Using Auto-Scan                                                                                   |    |
| Selecting the Scan Pattern                                                                        |    |
| Including the Speech Display Bar (SDB) in Scans                                                   |    |
| Configuring Empty Cells Scans                                                                     |    |
| Setting Scan Timing                                                                               |    |
| Configuring Re-scans                                                                              |    |
| Turning on Auto Restart                                                                           |    |
| Setting Auditory Scan                                                                             | 52 |
| Choosing and Adjusting a Prompt Voice                                                             | 52 |
| Changing LAMP Words for Life Settings                                                             |    |
| Analyzing Language Development                                                                    | 57 |
| Using the Realize Language Website                                                                |    |
| Turning on Data Logging from Your Device                                                          |    |
| Creating a Privacy Password                                                                       |    |
| Manually Uploading Data for Analysis                                                              | 59 |
| Uploading Data to the Realize Language Website                                                    |    |
| Clearing Usage Data                                                                               |    |
| Changing or Removing Your Privacy Password                                                        |    |
| Adding a Webhook Event to a Button                                                                |    |
| Terms Used in This Section                                                                        |    |
| Adding a Webhook Event                                                                            |    |
| Telephony: Using the LAMP WFL App to Make Phone Calls                                             |    |
| Using Email, Messaging, Twitter™, and Facebook <sup>®</sup> Services Directly from within the App | 64 |

# Welcome to LAMP Words for Life

LAMP Words for Life<sup>®</sup> is intended for individuals who have difficulty using their natural voice. LAMP Words for Life is designed for individuals with Autism, Down syndrome, ALS, apraxia, stroke, or other conditions that affect a person's ability to use natural speech.

# **Safety Information**

This app is intended for use in normal communication situations. When using the app, keep the following safety guidelines in mind.

- $\triangle$  This app is not intended to be an emergency call app or a sole communication aid.
- △ Use the app safely while texting. Do not text while performing another task or activity.
- ⚠ The communication partner should ensure that the user takes frequent breaks to avoid eye strain.
- $\triangle$  Consult your vision care provider about positioning the device for the user to view the app.
- ▲ When adjusting volume in the app, excessive volume or sound pressure level when using earphones or headphones can cause hearing loss over extended periods of time. Set the volume at a low level and increase it only enough that you can hear comfortably.
- $\triangle$  If the app stops functioning, contact Service for assistance.

# Finding the LAMP Words for Life Version

- 1. Tap Vocab.
- 2. Tap Choose New Vocab.
- 3. The version is displayed at the bottom of the screen.

# **Closing versus Minimizing the Application**

Closing applications while not in use helps to preserve battery life and maximizes the working memory available to the WFL app. Tapping the **Home** button minimizes the app while continuing to allow it to run in the background. To close the app:

- 1. Select the **Home** button on the bottom of the device to exit the application.
- 2. Double tap the **Home** button on the bottom of the device. The open applications should display in the middle of the screen.
- 3. Select the application and swipe up off the screen to close. Do this for all open applications.
- 4. Once the applications are closed, select the **Home** button to return to the desktop.

# Working with LAMP Words for Life Menus

To access the LAMP Words for Life menus, tap **Menu**. Menu options depend on where you are in the application and whether Edit Mode is turned on. For example:

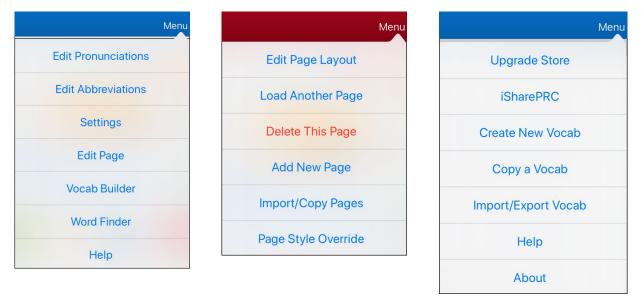

Menu options with Edit Mode turned off Menu options with Edit Mode turned on Menu options after choosing Vocab > Choose New Vocab > Menu

# Working with Vocabulary Files

LAMP Words for Life provides a variety of pages that have different button layouts. Each set of pages, or vocabulary set, is called a vocabulary file. LAMP Words for Life-provided vocabulary files have locks in front of them indicating they cannot be deleted.

# **English Vocabulary Files**

#### LAMP WFL 1-Hit

The LAMP WFL 1-Hit level is an introductory vocabulary file that features 83 core words that are only one touch away. Core words are those words that are most frequently used in speech and can be used in a variety of settings and activities.

#### LAMP WFL Transition

The LAMP WFL Transition level is an intermediate vocabulary file that requires a second button to be pressed before hearing the initial 83 core words paired with additional vocabulary. This level allows for the learning of extended motor patterns without the visual distractions of the full vocabulary file.

#### LAMP WFL Full

The LAMP WFL Full vocabulary file gives the device user access to verb conjugations and word endings such as "+ s", "+ er", and "+ est". It includes 3,000+ words and allows for the customization of personalized vocabulary such as names, favorite foods, and favorite places.

# Spanish/English Vocabulary Files

#### LAMP WFL – Spanish/English 1-Hit

The LAMP WFL – Spanish/English 1-Hit bilingual vocabulary includes 83 core words in both Spanish and English.

#### LAMP WFL – Spanish/English Full

The LAMP WFL – Spanish/English Full bilingual vocabulary includes thousands of words in both Spanish and English and allows for complex grammar.

# Loading a Vocabulary File

1. Tap Vocab. Choose New Vocab will be displayed.

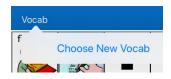

2. Tap Choose New Vocab. A page will list the available vocabulary files.

*Hint:* To make sure that you are working with the latest version of a vocabulary file, view the Modified date and time that appear after the vocabulary name. A checkmark indicates the vocabulary file that was previously selected.

|        | Date and time                                                                | of last change                                                                               | Vocabulary file pro | eviously selected |
|--------|------------------------------------------------------------------------------|----------------------------------------------------------------------------------------------|---------------------|-------------------|
| Edit   |                                                                              |                                                                                              |                     | Menu              |
| Lock   | Name / Description                                                           |                                                                                              | Version             | Last Accessed     |
|        | LAMP WFL Transitio<br>Introduces sequencing bu<br>like the Dolch and Banajee | ton hits to say a word. Added vocabulary includes words on several early word                | v2.25.0<br>s lists  |                   |
|        | LAMP WFL Full<br>Includes thousands of wor<br>and +est.                      | ds. This level allows for complex grammar and includes word endings such as -                | v2.25.0<br>+s, +er, |                   |
|        | LAMP WFL - Spanisl<br>Bilingual vocabulary includ                            | /English 1-Hit<br>es 83 core words in both Spanish and English                               | v2.25.0             |                   |
|        | LAMP WFL - Spanisl<br>Bilingual vocabulary includ                            | /English Full<br>s thousands of words in both Spanish and English and allows for complex gra | v2.25.0<br>mmar.    |                   |
|        | Verify ES Modified June 25,                                                  | 2019 at 3:37 PM                                                                              | v1.0                |                   |
|        | Verify EN Modified December                                                  | r 9, 2019 at 8:30 AM                                                                         | v1.0                | $\checkmark$      |
| $\cap$ | WFL - Marie Modified Nov                                                     | ember 8, 2018 at 10:58 AM                                                                    | v1.0                |                   |

- 3. Select the vocabulary file you want to load.
- 4. Once loaded, explore the pages and button organization by choosing the buttons.

*Note:* If you plan to customize a vocabulary file, you must first make a copy of it. See "Copying a Vocabulary File".

# **Copying a Vocabulary File**

- 1. Tap Vocab and tap Choose New Vocab.
- 2. Tap Menu and tap Copy a Vocab.
- 3. Tap the vocabulary file to copy.
- 4. Give the file a new title and description.
- 5. Tap **Save**.
- 6. Tap the new file name to open the file.

## **Creating a New Blank Vocabulary File**

- 1. Tap Vocab and tap Choose New Vocab.
- 2. Tap Menu and tap Create New Vocab.
- 3. Give the new vocabulary file a title and description.
- 4. Tap Save.
- 5. Scroll to the new file you created and tap it to open it.
- 6. Tap Menu and tap Edit Page. A page of blank buttons opens.
- 7. For each blank button, select **Create New Button** or **Copy Existing Button**.
- 8. When you finish, tap **Done**. You have created the first page of your new vocabulary.

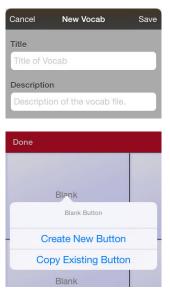

# **Renaming a Vocabulary File**

You can only rename custom vocabulary files.

- 1. Tap Vocab and tap Choose New Vocab. A page will list the available vocabulary files.
- 2. Tap **Edit** in the upper left corner of the page. A red icon  $\bigcirc$  will be displayed for each custom vocabulary file.
- 3. Tap the red icon on next to the file you want to rename. Rename and Delete buttons will appear.

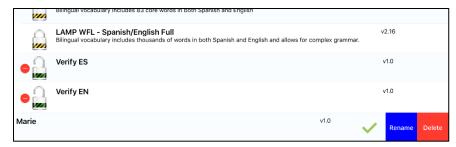

4. Select Rename. The Rename window opens.

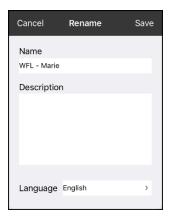

- 5. Tap the name field to open a keyboard.
- 6. Enter the new name, tap **Save**, and tap **Done**.

# Changing a Vocabulary File's Language

You can only change the language of a custom vocabulary file.

- 1. Tap Vocab and tap Choose New Vocab. A page will list the available vocabulary files.
- 2. Select **Edit** in the upper left corner of the page. A red icon will be displayed for each custom vocabulary file.
- 3. Tap the red icon <a>e> next to the file for which you want to change the language. Rename and Delete buttons will appear.</a>

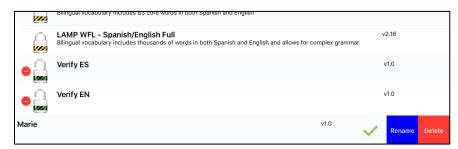

4. Select Rename. The Rename window opens.

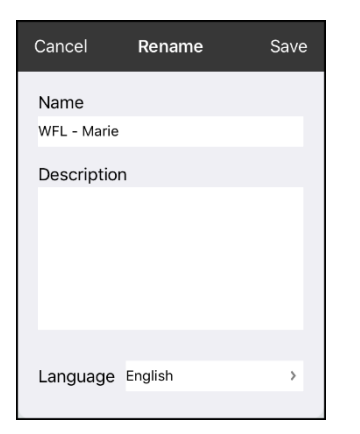

5. Select the language you want, tap Save, and tap Done.

# **Deleting a Vocabulary File**

You can only delete custom vocabulary files.

- 1. Tap Vocab and tap Choose New Vocab. A page will list the available vocabulary files.
- 2. Tap **Edit** in the upper left corner of the page. A red icon will be displayed for each custom vocabulary file.
- 3. Tap the red icon 🗢 next to the file you want to delete. Rename and Delete buttons will appear.

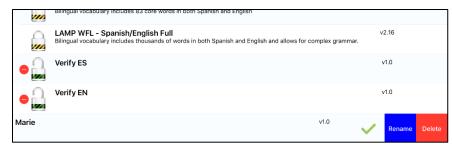

4. Tap **Delete** and tap **Continue** at the Delete Vocabulary message.

*Note:* If you did not intend to delete this vocabulary file, tap **Cancel**.

5. Tap **Done**.

# Backing up your Vocabulary File using iTunes Software

To save a vocabulary file using this method requires two steps: the first involving your iPad<sup>®</sup> device and the second using your iTunes software.

#### Step 1:

- 1. On your device, select Vocab and select Choose New Vocab.
- 2. Select Menu and select Import/Export.
- 3. Choose Export to iTunes. From the menu that opens, select the vocabulary file you want to save.
- 4. If necessary, give the file a different name and select **Save**.

#### Step 2:

- 1. Connect your device to a computer and run the iTunes software.
- 2. In the iTunes library, look for and click on the **Device** icon in the upper left corner.

|      |      |          |       | _        |         | -0 |
|------|------|----------|-------|----------|---------|----|
| File | Edit | Song     | View  | Controls | Account | He |
| <    | >    | <b>1</b> | lusic | 0        |         |    |

- 3. In the left-hand column, select Apps.
- 4. Scroll down to the section called **File Sharing** and in the **Apps** column, select the **Words for Life** app.
- 5. From the column under **Words for Life Documents**, choose the vocabulary file you want to save.
- 6. Choose the **Save to...** button at the bottom right and browse to the folder where you want to save the file.
- 7. Select the **OK** button and the file will be saved.

## Backing up your Vocabulary File using Dropbox

- 1. In WFL, select Vocab and select Choose New Vocab.
- 2. Select Menu and select Import/Export.
- 3. Select Export to Dropbox.
- 4. Select the vocabulary you want to export.
- 5. Select **Upload**. If you have the Dropbox software installed on your iPad device, the file will be saved directly. If not, you'll be directed to sign into your Dropbox account via the Safari<sup>®</sup> application.

# Backing up your Vocabulary File using AirDrop or Email

- 1. In WFL, select Vocab and select Choose New Vocab.
- 2. Select Menu and select Import/Export.
- 3. Select Export and Share.
- 4. Select the vocabulary file you want to share.
- 5. Select **Done** and select the share method you want to use.
  - **AirDrop:** Bluetooth<sup>®</sup> and Wi-Fi<sup>®</sup> must be active. You will see the nearby devices that have AirDrop on and can accept your file. Choose the device you want.
  - Email: Requires an email account set up on the device and access to Wi-Fi.

# Backing up your Vocabulary File using the iSharePRC Subscription Service

You must have an iSharePRC account and a Wi-Fi connection to make backups using this method.

- 1. Select Vocab and select Choose New Vocab.
- 2. Select Menu and select iShare PRC.
- 3. Select Login to iShare PRC. If you don't have an iSharePRC account, you can receive a free trial copy by selecting Create iSharePRC Account.
- 4. Enter your e-mail address and password.
- 5. Select Login and select Okay.
- 6. Choose a folder to store the vocabulary file.
- 7. To SAVE a file:
  - Select the + button.
  - From the list that appears, select the file you want to save.
  - If necessary, fill in the Name, Description, Keywords, and File Revision and choose a Collection (if you have any).
  - Select Upload.
- 8. To download a previously saved file, when you open a folder, choose the file you want to download and select **Download**.

# **Exporting Vocabulary Files to a USB Drive from Your Device**

Important! You can use this procedure only if you have updated your device to iPadOS® 13, iOS® 13, or higher.

- 1. Plug the USB flash drive into your device.
- 2. In the WFL app, tap Vocab and then tap Choose New Vocab.
- 3. Tap Menu and select Import/Export Vocab.
- 4. Tap Export and Share.
- 5. Choose the vocabulary file you want to export.
- 6. Rename the file if you want and tap **Done**.
- 7. Tap Save to Files.
- 8. Select the USB drive to export the file to.
- 9. Tap **Save** at the top right corner. The vocabulary file is now saved to the USB drive.

## Importing a Vocabulary File from a USB Drive to Your Device

*Important!* You can use this procedure only if you have updated your device to iPadOS<sup>®</sup> 13, iOS<sup>®</sup> 13, or higher. You can use this procedure when Guided Access is Enabled on your device.

- 1. Plug the USB flash drive that contains the vocabulary files to import into your device.
- 2. In the WFL app, tap Vocab and then tap Choose New Vocab.
- 3. Choose Menu and select Import/Export Vocab.
- 4. Tap Import from Files.

*Note:* A files window will list the vocabulary file you saved to the flash drive. You will only be able to select files that are in .ce, .prt, .wf, or pvf format.\*

5. Select the file that you want to import into your device.

Note: The files window will close and the import file information should appear on the Import Vocab screen. The vocabulary name will be displayed.

- 6. Edit the file information as needed.
- 7. Tap the Import button. The file will be imported into the vocabulary library on the device.

## Importing Multiple Vocabulary Files from a USB Drive to Your Device

- 1. Plug the USB flash drive that contains the vocabulary files to import into your device.
- 2. In the WFL app, tap Vocab and then tap Choose New Vocab.
- 3. Choose Menu and select Import/Export Vocab.
- 4. Tap Import from Files.

*Note:* A files window will list the vocabulary files you saved to the flash drive. You will only be able to select files that are in .ce, .prt, .wf, or pvf format.

*Important!* A **Select** button should be displayed. Alternatively, the **Select** button might be located inside of a menu with an icon which is a circle with three dots. This depends on the device's screen size and orientation.

If multiple importable files are not listed in the location that opens, the **Select** button may not be available at all, even if you navigate to a location that does have multiple files. If this happens, you can first select the location where multiple files are located, then Select Cancel and reopen the import from files window.

- 5. Tap the **Select** button to start multiple file selection mode.
- 6. Choose all of the files that you wish to import, or tap the **Select All** button.
- 7. After selecting files, tap the **Open** button to prepare them for import.

*Note:* Tapping the Done button will cancel multiple file selection mode.

- 8. When you tap **Open**, the files window will close and all of the selected files should be listed on the Import Vocab screen.
- 9. Each file can be selected by tapping it in the list. A checkmark will appear next to the selected file.
- 10. Edit the file information as needed.
- 11. Tap the **Import** button. The files will be imported into the vocabulary library on the device.
  - Once a file has been imported, it will be removed from the list of files to import.
  - Files can be removed from the import list by left-swiping on the item.
  - If you tap the Done button, any remaining files that have not been imported will be removed from the list and not imported. The screen will then close.
  - When the last file has been imported, the Import Vocab screen will close automatically.

# **Choosing a Voice**

Because there are many voice options, voices are downloadable. If you only download and install the voices you need, you can save a lot of storage space on your device. You can adjust the rate of speech for the voice you select. For some voices, you can also adjust the pitch and add a delay between individual words. To select a voice and adjust speech settings, choose **Menu > Settings**.

# **Changing the Voice**

To change the voice you use to communicate, scroll down to the **Speech** section. The Voice setting displays the voice currently selected.

|                 |           |          | Menu |
|-----------------|-----------|----------|------|
| Done            | Settings  |          |      |
| 1 age 0120      |           |          |      |
| Editing         |           |          | _    |
| Speech          |           |          |      |
| Voice           |           | Samantha | >    |
| Rate            |           | -0-      |      |
| Voice Pitch     |           |          | >    |
| Secondary Langu | age Voice | Mónica   | >    |
| Secondary Rate  | (         | )        |      |
| Secondary Pitch |           |          | >    |
| The VoiceKeeper |           |          | >    |
| VocaliD Voice   |           |          | >    |

To download and install a different voice, tap **Voice** to open a list of available voices. Voices are listed by language. To add voices in additional languages, see "Adding Voices in Additional Languages" on page 18.

•

•

•

•

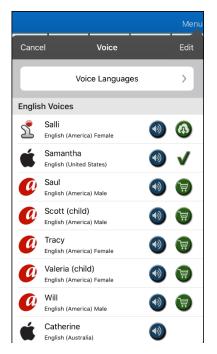

The voice currently selected displays a checkmark ✓.
To hear how a voice sounds, select the icon. Listen to several voices.
To purchase a new voice, select the icon.
When you find the voice you want, select the icon to download and install it.

If you are using the bilingual Spanish/English vocabulary, in the Speech section, select a **Secondary Language Voice** so you have a voice for each language.

# **Adjusting the Voice**

#### Adjusting the Rate of Speech

In the Speech section, use the **Rate** slide bar to modify the rate of speech.

If you are using the bilingual Spanish/English vocabulary and selected a Secondary Language Voice, adjust the **Secondary Rate**.

#### **Adjusting the Pitch**

To adjust the pitch, select **Voice Pitch** and then choose Lowest, Lower, Low, Normal, High, Higher, or Highest. *Note:* This option is not available for all voices.

If you are using the bilingual Spanish/English vocabulary and selected a Secondary Language Voice, select **Secondary Pitch** and then choose Lowest, Lower, Low, Normal, High, Higher, or Highest.

When you finish changing speech settings, choose **Done**.

# **Adding Voices in Additional Languages**

- 1. Choose **Menu > Settings**.
- 2. Scroll down to the **Speech** section. The Voice setting displays the voice currently selected.

|         |          | Menu       |
|---------|----------|------------|
| Done    | Settings |            |
| Editing |          |            |
| Speech  |          |            |
| Voice   |          | Samantha > |
| Data    |          |            |

3. Tap **Voice** to open a list of available voices. Voices are listed by language.

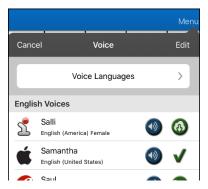

4. Tap Voice Languages. The current voice languages are listed.

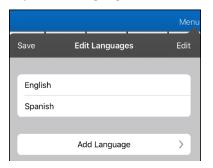

5. Tap Add Language to open a list of available voice languages.

|         |           | Menu |
|---------|-----------|------|
| Cancel  | Langanges |      |
| Arabic  |           |      |
| Chinese |           |      |
| Czech   |           |      |
| Danish  |           |      |
| Dutch   |           |      |
| Finnish |           |      |
| French  |           |      |
| German  |           |      |
| Greek   |           |      |
| Hebrew  |           |      |
| Lindi   |           |      |

6. Select the language you want. It will be added to the list of available voice languages. For example:

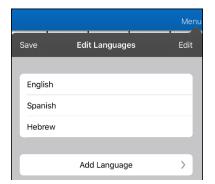

7. Tap Save. The list of voices will now include voices available in that language.

# **Deleting a Voice Language**

- 1. Choose Menu > Settings.
- 2. Scroll down to the **Speech** section. The Voice setting displays the voice currently selected.

|         |   |          |          | Meni |
|---------|---|----------|----------|------|
| Done    | s | Settings |          |      |
| Editing |   |          |          |      |
| Speech  |   |          |          |      |
| Voice   |   |          | Samantha | a >  |
| Data    |   |          | $\cap$   |      |

3. Tap **Voice** to open a list of available voices. Voices are listed by language.

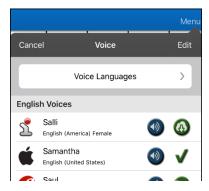

4. Tap **Voice Languages**. The current voice languages are listed. For example:

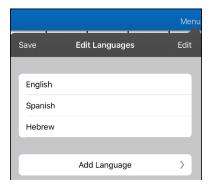

5. Tap **Edit**. Delete icons appear in front of each voice language.

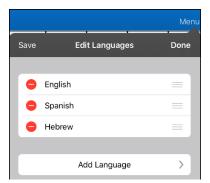

6. Tap the icon for the voice language you want to delete. Delete will appear after the voice language.

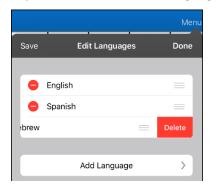

- 7. Tap **Delete**. The language will be removed from the List.
- 8. Tap **Save**.

# In-App Purchase of Premium/Bilingual Voices

- 1. From the app, select **Vocab**.
- 2. Select Choose New Vocab.
- 3. Select Menu.
- 4. Select Upgrade Store.
- 5. Select the voices you want.
- 6. Select Buy.

# **Changing How a Word is Pronounced**

- 1. Tap Menu and tap Edit Pronunciations.
- 2. Tap +.

| Cancel       | Save |
|--------------|------|
| Word         |      |
| Pronounce As |      |
|              |      |
| Pronou       | unce |

- 3. In the space under Word, type the correct spelling.
- 4. In the space under Pronounce As, the type word phonetically (the way it should be pronounced). Tap **Pronounce** to determine if it is pronounced correctly. If not, change the spelling until the word is pronounced correctly.
- 5. Tap Save and tap Done.

# **Voice Customization or Voice Banking**

LAMP Words for Life is VocaliD<sup>™</sup>-compatible. For more information about VocaliD voices, visit www.vocalid.co.

# **Creating Your Voice with Voice Keeper**

- 1. Enable a Wi-Fi connection.
- 2. Choose Menu > Settings.
- 3. Scroll to the Speech section and tap **The VoiceKeeper**. The Voice Keeper screen is displayed.
- 4. Select Create Your Voice Now.

*Note:* If you already created a voice, select **Connect to Your Voice**.

- 5. Read the information on the page that opens.
- 6. Scroll down the page and enter your email address and create and confirm a password.

#### 7. Tap Create account.

*Note:* If you already have an account, tap **Login/existing account**.

- 8. Follow the instructions on the Voice Keeper website to create your voice. As you record your voice, keep in mind the following tips:
  - Record on a computer with a USB headset/microphone *or* record on an iPhone<sup>®</sup> using the builtin microphone.
  - Ensure you are recording in a quiet, echo-less room.
  - Although you get a sample of your voice in only 3 minutes (30 sentences), recording 200-300 sentences provides about 80% of optimal quality. The more you record, the better your synthesized voice will be.
  - Speak naturally. Don't try to narrate or emphasize pronunciation. Be yourself when you read.
  - Re-record a sentence if you make a mistake.
- 9. Try out your voice on the website. If you decide to use it with your PRC-Saltillo app, follow the instructions on the website to deploy the voice to your app.
- To use the voice with the app, choose Menu > Settings, scroll to the Speech section, tap Voice, and select your new voice.

# **Turning Edit Mode On**

You can only edit a copy of a vocabulary file, not the original. To make a copy, see "Copying a Vocabulary File" on page 9.

- 1. Go to the page where the button will be created.
- 2. Tap Menu.
- 3. Tap Edit Page.
- 4. The page is now in Edit Mode.

# Working with Buttons

What a button speaks, how it appears, what icon is shown, and what action the button will perform can be changed on any button. All button modifications are performed in Edit Mode.

# **Editing a Button: The Basic Procedure**

- 1. Go to the page you want to edit and tap **Menu**.
- 2. Tap Edit Page. The page is now in Edit Mode.
- 3. Tap the button you want to modify. The Edit Button menu opens.

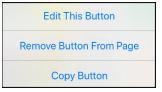

- 4. Tap Edit This Button. A window opens that will allow you to modify the button.
- 5. Choose the options you want to use.
- 6. Select Save.
- 7. Select **Done** in the top left corner of the page to exit Edit Mode.

## **Changing a Button Label or Message**

- 1. Tap Menu and tap Edit Page.
- 2. Tap the button you want to modify.
- 3. Tap Edit This Button.
- 4. Tap in the Button Label area to change the label that will be displayed on the button.
- 5. Tap in the Button Message area to change the message that will be spoken.
- 6. Select Save and Done.

## **Inserting Special Characters**

Sometimes you may need to insert a special character in a word that you type, such as a letter with an accent; for example, **ó**.

On the keyboard, press and hold the applicable character key. A small menu of special characters available for that character will open above the key. Select the special character you want.

For example, to insert the special character  $\acute{o}$ , you would hold down the "o" key on the keyboard and select  $\acute{o}$  from the small menu.

# Adding a Symbol from the Symbol Library

- 1. Tap Menu and tap Edit Page.
- 2. Tap the button you want to modify.
- 3. Tap Edit This Button.
- 4. Tap Select Image.
- 5. Tap the magnifying glass icon at the top right.
- 6. Type the name of the symbol you want.
- 7. Tap **Search** on the keyboard.
- 8. Select the image you want.

*Note:* While editing a symbol, you can also choose to browse and find your symbol by choosing **Select Image**, then tap a category.

## Adding an Image from the Image Library

- 1. Tap Menu and tap Edit Page.
- 2. Tap the button to which you want to add the image.
- 3. Tap Edit This Button.
- 4. Tap Import Image. A small menu opens above Import Image.
- 5. Tap Image Library.
- 6. Tap an available library.
- 7. Find the picture you want and tap it.
- 8. Tap **Use** and give the button an appropriate label.
- 9. Tap **Save** and tap **Done**.

# Using the Camera to Take a Picture for Your Button

- 1. Tap Menu and tap Edit Page.
- 2. Tap the button to which you want to add the picture.
- 3. Tap Edit This Button.
- 4. Tap Import Image.
- 5. Tap Camera.
- 6. Take your picture by pressing the camera icon.
- 7. Tap **Use**.
- 8. Tap Save and Done.

# **Changing a Button Style**

- 1. Tap Menu and tap Edit Page.
- 2. Tap the button to which you want to add the picture.
- 3. Tap Edit This Button.
- 4. Scroll down to the area you want to edit.
- 5. Choose to edit the font, size, color, and border and make those changes.
- 6. Tap Save.

# Adding or Changing a Button Action

- 1. Tap Menu and tap Edit Page.
- 2. Tap the button to which you want to add the picture.
- 3. Tap Edit This Button.
- 4. Scroll down to the Button Actions section.
- 5. Do either of the following:
  - Tap Add, scroll through the list of actions, and tap the action you want.
  - Tap an existing action to open the list of actions and then tap an action to replace the original.
- 6. Tap Save and Done.

# Removing or Changing the Order of an Action

- 1. Tap Menu and tap Edit Page.
- 2. Tap the button to which you want to add the picture.
- 3. Tap Edit This Button.
- 4. Scroll down to the Button Actions section.
- 5. Tap **Edit**. The delete icon **O** will appear in front of each action linked to the button.

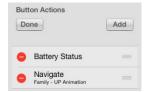

- 6. To remove an action, tap the delete icon and then tap **Delete**. To rearrange the order of the actions, touch and hold the gray bars to the right of an action and drag the action into the correct position.
- 7. Tap Done.
- 8. Tap Save and Done.

# **Available Button Actions**

| Action               | Description                                                                                                    |  |
|----------------------|----------------------------------------------------------------------------------------------------|--|
|                      | Inserts text from the button's Message box in the Speech Display Bar (SDB), but the words are not spoken                                                                                                    |  |
| Add Time/Date        | Displays the current date and time in the SDB                                                                                                    |  |
| Backspace Key        | Deletes the last character in the SDB                                                                                                    |  |
| Battery Status       | Displays the current battery status in the SDB                                                                                                    |  |
| Calculator           | Opens a pop-up window with a functioning calculator                                                                                                    |  |
| Cancel Visit         | Clears all remaining visits                                                                                                    |  |
| Clear Display        | Clears the text from the SDB                                                                                                    |  |
| Clear Last Word      | Clears the last word from the SDB                                                                                                    |  |
|                      | Toggles data logging on and off. Data logging allows your device to collect language usage data that you can upload to the Realize Language website for web-based analysis or save to a file to analyze manually. |  |
|                      | Changes the existing word to the chosen grammatical form, add –ed, add –en, add –<br>er, add –est, add –ing, Add –s                                                                                               |  |
| Help Signal          | Triggers a loud attention-getting sound                                                                                                    |  |
|                      | Takes you to a new page for a single hit and then takes you back and does not remember any unused visits.                                                                                                    |  |
| Navigate             | Takes you to a pre-defined page                                                                                                    |  |
| Navigate Back        | Takes you to the previous page                                                                                                    |  |
| Navigate to Home     | Takes you to the home page of the vocabulary file                                                                                                    |  |
|                      | Opens a specific iPad app from a vocabulary page. Not available on a dedicated device.                                                                                                    |  |
|                      | Pauses any speech that is currently playing—for example, a speech message or a recorded speech. Activating this action again will resume the paused speech.                                                       |  |
| Play Recorded Speech | Plays recordings of someone speaking                                                                                                    |  |
| Record Speech        | Records someone speaking                                                                                                    |  |
| Repeat Last Spoken   | Repeats the last spoken message                                                                                                    |  |
| Select Profile       | Changes Settings to match the saved set of settings, saved as a profile                                                                                                    |  |
| Speak                | Pronounces the text in the SDB                                                                                                    |  |
| Speak Label Only     | Speaks the button label, but does not display it in the SDB                                                                                                    |  |
| Speak Last Sentence  | Speaks only the last sentence in the SDB                                                                                                    |  |
| Speak Last Word      | Speaks only the last word in the SDB                                                                                                    |  |
| Speak Message Only   | Speaks the button message, but does not display it in the SDB                                                                                                    |  |
|                      |                                                                                                    |  |

| Action                                 | Description                                                                                                    |  |  |  |
|----------------------------------------|----------------------------------------------------------------------------------------------------|--|--|--|
| Static Char Prediction                 | Displays the most probable character in compliance with the current character displayed in the SDB, the selected prediction order, and the static character list us by the dictionary. Sets the prediction order (1-10) for character prediction buttons on a keyboard page.                                |  |  |  |
| Static Word Prediction                 | Displays the most probable word in compliance with the current characters displayed in the SDB, the selected prediction order, and the static word list used by the dictionary. Sets the prediction order (1-10) for word prediction buttons on a keyboard page.                                            |  |  |  |
| Stop Scan                              | Stops a scan that is in progress                                                                                                    |  |  |  |
| Stop Speech                            | Stops the speech file currently playing                                                                                                    |  |  |  |
| Store Text to Button                   | Stores text currently displayed in the SDB to the button you select                                                                                                    |  |  |  |
| System Keyboard                        | Opens the iPad Pro keyboard                                                                                                    |  |  |  |
| Text Copy                              | Copies the text in the SDB to the system clipboard. The copied text can then be pasted into other apps. Not available on a dedicated device.                                                                                                    |  |  |  |
| Text Paste                             | Pastes the text from the system clipboard into the SDB. This allows text from other apps to be pasted into the WFL app. Not available on a dedicated device.                                                                                                    |  |  |  |
| Text Share                             | Shares the text in the SDB using email, SMS text, the social network services<br>Facebook and Twitter, or the blogging service Tumblr. Not available on a dedicated<br>device.                                                                                                    |  |  |  |
| Texting - Navigate to<br>Conversations | Allows to you add a texting button to a customized vocabulary. Use the button to open your texting app.                                                                                                    |  |  |  |
| Toggle Mute/Unmute                     | If the device is currently speaking a long message, selecting this button will not stop<br>the speech but stop the speech from being spoken aloud. Selecting the same buttor<br>again lets the text be heard.                                                                                               |  |  |  |
| Visit                                  | Takes you temporarily to a previously predefined page and activates a different<br>operational mode—visit mode. Visit mode records the pages and their sequence of<br>loading. Termination of Visit mode is caused by activation of a different type of<br>button and returns the user to the initial page. |  |  |  |
| Visit Exception                        | If you have one button on a Visit page that you don't want to return to the previous page, use a Visit Exception action to leave it on the page for one additional hit.                                                                                                    |  |  |  |
| Volume Down                            | Turns the volume down                                                                                                    |  |  |  |
| Volume Up                              | Turns the volume up                                                                                                    |  |  |  |
| Webhook                                | Adds a webhook action to a button                                                                                                    |  |  |  |
| Word Finder                            | Finds the path to a word you are looking for. This action opens a Word Finder window. Enter a word and select Find. One or more paths to the word are displayed Select a path and follow it to the word.                                                                                                    |  |  |  |

## Storing Text on a Button

- 1. Go to the page that includes the button on which you want to store text.
- 2. Tap Menu and then tap Edit Page.
- 3. Tap the button on which you want to store text.
- 4. Tap Edit This Button.
- 5. Name the button, and optionally create a message and modify the style.
- 6. Scroll down to Button Actions and tap Add.
- 7. Scroll down and tap **Store Text to Button**. The action will be displayed in the Button Actions section.
- 8. Tap Save and then tap Done.

| Cancel   | Edit Button        | Save |
|----------|--------------------|------|
| 12 Poir  | >                  |      |
| Text Col | or                 |      |
| Black    |                    | >    |
| Body Co  | olor               |      |
|          |                    | >    |
| Border C | Color              |      |
| Black    |                    | >    |
| Border V | Vidth              |      |
| 1 Point  | t .                | >    |
| Button A | Actions            |      |
| Done     |                    | Add  |
| Store    | ore Text to Button |      |

*Note:* Once a sentence or phrase has been constructed, it can be saved on a button by navigating to the location of the Store Text button that you created. Tap the button, tap **Continue**, tap the button in which you want to store the text, and then tap **Okay**. The text will appear in the button you selected, and each time you tap that button it will speak that saved text.

# **Adding a Calculator Function**

- 1. When on the keyboard or numbers page, select Menu and Edit Page.
- 2. Select an empty button and select Edit This Button.
- 3. Type the Button Label you want; delete the Button Message; and choose the icon you want.
- 4. Scroll down to Button Actions and select Edit and delete Speech Message as the button action.
- 5. Select Add; then select Calculator.
- 6. Select Save.

# **Rearranging Buttons using Drag and Drop**

- 1. While editing a page, touch a button and drag it to another location.
- 2. Upon release, the button will move to the new location. If there is already a button in the new location, it will move to the old position.

# **Creating a Volume Control Button**

Excessive volume or sound pressure level when using earphones or headphones can cause hearing loss over extended periods of time.

You can add volume controls to buttons within vocabulary pages.

- 1. In LAMP Words for Life, tap Menu > Edit Page.
- 2. Go to the page on which you want to create the button.
- 3. Press and hold on the button you want to use. A list of button options appears.
- 4. Choose Edit This Button.
- 5. Add a button label and icon.
- 6. Under Button Actions, choose Add. A list of actions appears.
- 7. Choose either Volume Up or Volume Down.
- 8. Choose Save.

## **Creating a Battery Status Button**

You can create a button that displays the battery status of both the device and the amplifier in the Speech Display Bar (SDB).

- 1. In LAMP Words for Life, tap Menu > Edit Page.
- 2. Go to the page on which you want to create the button.
- 3. Press and hold on the button you want to use. A list of button options appears.
- 4. Choose Edit This Button.
- 5. Add a button label and icon.
- 6. Under Button Actions, choose Add. A list of actions appears.
- 7. Choose Battery Status.
- 8. Choose Save.

# **Copying and Pasting a Button Style**

"Button Style" refers to the background color, the font size, and other style options that are associated with a button. There are times when it might be faster to copy and paste a button's style from an existing button rather than editing each of these items on a new button.

- 1. Tap Menu and tap Edit Page.
- 2. Tap the button whose style you want to copy.
- 3. Tap Copy Button and Style.
- 4. Tap the button you wish to paste the style to. You are presented with two options:
  - Select Paste Style Only to change only the style of the button.
  - Select **Paste Button and Style** to paste the contents of the button (label, image, etc.) and the style to the new location.
- 5. Select Paste Style Only.
- 6. Tap Done.

## **Copying and Pasting an Entire Button**

- 1. Tap Menu and tap Edit Page.
- 2. Tap the button you would like to copy.
- 3. Tap **Copy Button and Style** to copy the button.
- 4. Tap Done.
- 5. Go to the page where you wish to add the copied button.
- 6. Tap Menu and tap Edit Page.
- 7. Tap the location you wish to copy to.
- 8. Tap **Paste Button and Style**. The button you copied will appear in that location.
- 9. Tap Done.

# **Hiding a Button**

There are times that presenting all buttons at once might be intimidating, or in order to complete a task a button might need to be hidden.

- 1. Tap Menu and tap Edit Page.
- 2. Tap the button you want to hide and tap **Edit This Button**.

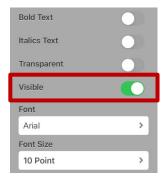

- 3. Turn Visible off.
- 4. Tap Save and Done.

# Adding Extra Space around Buttons

- 1. Select Menu > Settings.
- 2. Scroll to the Buttons section.
- 3. Select Button Margin.
- 4. Select a margin size. The default size is None. To increase the margin, select an option between 1 Point and 100 Point.
- 5. When you make a selection, the space between buttons changes.

| Spa           | ace adde | d betwee | en butto | ns      |          | 1 | Done                 | Settings                       |                    |   |   |
|---------------|----------|----------|----------|---------|----------|---|----------------------|--------------------------------|--------------------|---|---|
| Vocab         |          |          |          |         |          |   | Data Logging         |                                |                    |   |   |
| finished mine | little   | up       | yes      | good    | some     | Г | Clear Log            |                                | Clear              |   |   |
| 🏂 🔌           |          |          | 9        | ĊĮ      |          |   | Į                    | Realize Language <sup>TI</sup> | <sup>M</sup> Setup |   | > |
| me my         | wear     | am       | please   | that    | and      | a | Buttons              |                                |                    |   |   |
|               |          |          | ***      |         | <u>.</u> | 4 | Activate on Release  | е                              | $\bigcirc$         |   |   |
| l we          | are      | is       | were     | was     | on       |   | Dwell Time           |                                | None               | > |   |
|               | R        | 0 + 5 °  | +ING B   | +ed a   | +en      | f | Release Time         |                                | None               | > |   |
| you they      | new      | play     | like     | work    | have     |   | Blank Button Fill Co | olor                           | White              | > |   |
|               |          |          | 200      | <u></u> | <b>•</b> |   | Dynamic Grammar      | Labels                         | 0                  | ) |   |
| it he         | want     | all      | come     | time    | do       |   | Button Margin        |                                | 30 Point           | > |   |
| MAR S         |          |          |          | ¥       |          | 4 | Social Networking    |                                |                    |   |   |
| she look      | slow     | hear     | think    | right   | said     |   | Allow Social Netwo   | orking                         |                    | ) |   |
|               | X        | 33       |          |         |          | 1 | Amp Connect          |                                |                    |   |   |
| CLEAR not     | talk     | sit      | eat      | find    | make     |   | Select Amp           | No                             | ot Connected       | > |   |
| ¥             | Ŧ        | Q.       |          |         | 5 D      | Ľ | Setup Amp            |                                |                    | > |   |

- 6. If you selected too much space or too little space make another selection.
- 7. When you are satisfied with the amount of space, select **Done**.

# **Changing Button Functions to Accommodate Motor Control Difficulties**

To accommodate a user's motor control difficulties, you can set buttons to activate on touch or release, set dwell time, and set release time. Tap **Menu** and tap **Settings**. Scroll down to the "Buttons" section.

#### **Activate on Release**

By default, the buttons will activate immediately when touched. This allows for immediate feedback. However, if the device user has difficulty with motor control and accidently activates unintended buttons, it may be helpful to have the buttons Activate on Release. This allows the user to put his or her hand on the screen and drag it to the desired button, and that button will activate when the hand is removed. Turn the toggle switch to the **On** position.

#### **Dwell Time**

Dwell time is the amount of time it takes for your device to accept a location you have selected and to activate the button. For example, if you set acceptance time for .50 seconds, you must touch the button for ½ second before the button will be selected.

#### **Release Time**

Release time is the amount of time it takes you to release a button and be able to select another button. For example, if you set this option for 1 second, you must wait one second after you touch a button before you can select the same button or a new button. Release time is intended to help prevent accidental double button activations.

| Release Time        | None |
|---------------------|------|
| Dwell Time          | None |
| Activate on Release | 0    |
| BUTTONS             |      |
|                     |      |

# Working with Pages

LAMP Words for Life allows you to rename, duplicate, load, and create pages, and copy a page from a different vocabulary.

# **English and Spanish Home Pages**

LAMP Words for Life allows you to have a home page for each language–Spanish and English. When you open a vocabulary file, the home page that matches the file's language setting opens automatically. When you add the Navigate Home action to a new or modified page, it navigates to the home page that matches the page's language setting. For example, if a page's language is set to Spanish, the Navigate Home action on this page will navigate to your Spanish home page.

The Go Back button located on most LAMP WFL pages includes the Navigate Home action. When you select the button, it will navigate to the home page for the language set for the page.

Vocabulary Builder and Word Finder also make use of language settings. In general, paths are displayed from the vocabulary file's language home page. For example, if the file's language is set to Spanish, the Word Finder paths start at the Spanish home page. When the Word Finder motor planning tutor is started, the app will navigate to the vocabulary file language home page to start the tutorial.

# Changing the Default Language of a Vocabulary File

Use this procedure the set which language home page a vocabulary file opens to by default. For example, if you set the default language to Spanish, the vocabulary file will open to your Spanish home page.

*Note:* You can only change the default language of a custom vocabulary file. Changing the default language does not change the voice selected for that vocabulary or how words are pronounced.

- 1. In your vocabulary, tap Vocab.
- 2. Tap Choose New Vocab. A page will list the available vocabulary files.
- 3. Select **Edit** in the upper left corner of the page. A red icon  $\bigcirc$  will be displayed for each custom vocabulary file.
- 4. Tap the red icon <a> next to the file for which you want to set the default language. Rename and Delete buttons will appear.</a>

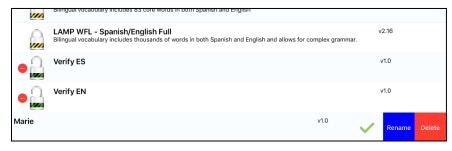

5. Select Rename. The Rename window opens.

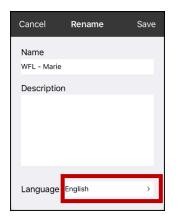

6. Select the language you want, tap **Save**, and tap **Done**.

## **Renaming a Page**

- 1. Tap Menu and tap Edit Page.
- 2. Tap Menu and tap Edit Page Layout.
- 3. In the area under Page Name, tap, then backspace to erase the name, and then type the new name.
- 4. Tap **Save**.

# **Duplicating a Page**

- 1. Tap Menu and tap Edit Page.
- 2. Tap Menu and tap Import/Copy Pages.

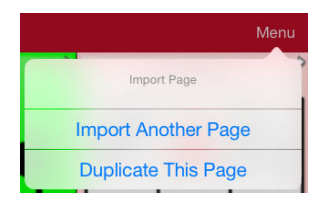

3. Tap Duplicate This Page. The New Page Name window will display the current name plus "Copy".

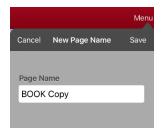

- 4. Tap the name and use the keyboard to enter an appropriate name for the duplicated page.
- 5. Tap **Save**. The duplicated page will be displayed with the new name.
- 6. Edit the page as needed.
- 7. When you finish, tap **Done** to exit Edit Mode.

### **Loading Another Page**

- 1. Tap Menu and tap Edit Page.
- 2. Tap Menu and tap Load Another Page. A list of available pages opens.
- 3. Scroll through the list and select the page you want to load.
- 4. Tap Done.

*Note:* This page is now available to copy buttons or make additions or changes to your vocabulary.

### **Creating a New Blank Page**

- 1. Tap Menu and tap Edit Page. The page is now in Edit Mode.
- 2. Tap Menu and tap Add New Page. The New Page window opens.

|                         | Menu |
|-------------------------|------|
| Cancel New Page         | Save |
| Page Name               |      |
| Page Size               |      |
| 84 Position             | >    |
| Page Language           |      |
| Default                 | >    |
| Page Type               |      |
| Normal Page             | >    |
| Include Default Buttons |      |
| Background Color        |      |
|                         | >    |
|                         |      |

- 3. Tap the Page Name field and use the keyboard to give the page a name.
- 4. If you are using a bilingual vocabulary, select **Page Language**.

The Page Language field allows you to set the language for your new page. If you select Default, the vocabulary file's language setting will be used.

5. If you want to make this page your new home page, tap the **Page Type** field and select either **English Home Page** or **Spanish Home Page**.

The Page Type field allows the page to be set to Normal Page, English Home Page or Spanish Home Page. There can only be one English Home Page and one Spanish Home page in a vocabulary file

- 6. Select an image (optional).
- 7. Tap **Save**. A new page will be displayed with blank buttons.
- 8. Add content to the blank page or select **Done** to add content later.

*Note:* Your new page by default includes a Go Back button. This button includes the Navigate Home action. When you select the button, it will navigate to the home page for the Page Language you set. The language of the Go Back button's icon is set by the same language.

### Creating a Button to Link to a New Page

When a button action is set to Navigate or Visit, you can determine what page that button will take you to. Navigate will take you to a new page and leave you there requiring an additional button to be pressed to return to your previous page or to the home page. Visit will take you there for one selection and immediately return to the previous page.

| Action           | Description                                                                                                    |
|------------------|----------------------------------------------------------------------------------------------------|
| Navigate         | Links to a new page and requires another button press to move away from this page                                                                                                |
| Visit            | Links to a page for a single hit and then automatically goes back to the previous page                                                                                           |
| Visit Exception  | If you have one button on a Visit page that you don't want to return to the previous page, use a Visit Exception action to leave it on the page for one additional button press. |
| Cancel Visit     | Clears all remaining visits                                                                                                    |
| Jump To Page     | Jump to Page takes you to a new page for a single button press and then takes you back to the page that has the jump to page button.                                             |
| Navigate Back    | Returns to the previous page                                                                                                    |
| Navigate To Home | Links to the home page of the vocabulary file                                                                                                    |

The following linking button actions are available.

#### To create a linking button:

- 1. Navigate to the page where you want to create the link.
- 2. Select Menu.
- 3. Select Edit Page.
- 4. Tap the button to be linked to the new page.
- 5. If the button is blank, select **Create new Button**. Otherwise, select **Edit This Button**.
- 6. Label the button (in all capital letters). This automatically populates the Button Message field to clear that text. Select an image and any Body Color (if needed).
- 7. Scroll down to the Button Actions area and select Add.
- 8. Select a navigation action for the button from the drop-down list (Navigate, Visit, Navigate Back, Navigate to Home). Navigate and Visit offer a listing of pages to link to. If you choose Navigate Back or Navigate to Home, skip to step 8.
- 9. Choose the page to navigate to or visit from the listing. If the page does not already exist, choose + and create a new page to link the button to.
- 10. Remove the **Speech Message** action by selecting **Edit**, tap the delete icon **e**, and tap **Delete**.
- 11. Select Save.
- 12. Select Done.

### Copying a Page from a Different Vocabulary File

There are times when borrowing previously created pages could be a time saver. LAMP Words for Life allows you to import multiple pages at one time.

- 1. Have your vocabulary file open.
- 2. Tap Menu and tap Edit Page.
- 3. Tap Menu and tap Import/Copy Pages.
- 4. Tap Import Another Page.
- 5. Tap the vocabulary file that contains the page you want and tap the appropriate pages to import. A checkmark will appear following each page you tap.

|   | Menu              |                                               |                          |
|---|-------------------|-----------------------------------------------|--------------------------|
|   | Edit Page         |                                               | Cancel Select Page Impor |
|   | Edit Page Layout  |                                               | ?WORD                    |
|   |                   | Done Select Vocab                             | ADVERB                   |
|   | Load Another Page | LAMP 84 One Hit<br>LAMP 84 One Hit Vocabulary | AIR VEHICLE              |
|   |                   | LAMP 84 Transition                            | ANIMAL BABY              |
|   | Delete This Page  | LAMP 84 Full<br>LAMP 84 Full Vocabulary       | ANIMAL BIRD              |
|   | Add New Page      | My LAMP Full                                  | ANIMAL DINO              |
| _ |                   | Full Copy                                     | ANIMAL HOMES             |
|   | Import/Copy Pages |                                               | ANIMAL INSECTS           |

- 6. Tap **Import** and tap **Done**.
- 7. While still in Edit Mode, tap the button that you want to navigate to the imported pages.
- 8. Tap Edit This Button.
- 9. Give the button a label and, if needed, an icon and make any style changes you want.
- 10. Scroll down to Button Actions, tap Add, and then tap Navigate.
- 11. Tap the page you imported.
- 12. Tap Save and tap Done.

### **Changing Your Home Page**

- 1. Go to the page you want to use as your home page.
- 2. Tap Menu and tap Edit Page. The page is now in Edit Mode.
- 3. Tap Menu. The Edit Page menu opens.

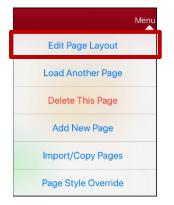

4. Tap Edit Page Layout. The Edit Page window opens.

|           |           | Menu |
|-----------|-----------|------|
| Cancel    | Edit Page | Save |
| Page Nam  | e         |      |
| воок      |           |      |
| Page Size |           |      |
| 84 Posit  | tion      | >    |
| Page Lang | Juage     |      |
| Default   |           | >    |
| Page Type | •         |      |
| Normal    | Page      | >    |
| васкугоц  |           |      |
| Solid W   | hite      | >    |
|           |           | 1    |

5. Tap the current Page Type. The Page Type menu opens.

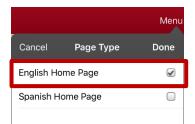

- 6. Select English Home Page or Spanish Home Page.
- 7. Tap **Done** to complete the change and tap **Done** to exit Edit Mode.

### **Trying to Delete Your Home Page**

Your home page is the starting point for all of the words in your vocabulary. For this reason, you cannot delete the home page. If you try to delete it, a message will advise you to set a different page as the home page.

#### Example #1: Try to Delete the Home Page from the Edit Page Menu

Tap **Menu** and tap **Edit Page**. Then tap **Menu** and select **Delete This Page**. A message will warn that you cannot delete the home page and advise you to set another page as the home page.

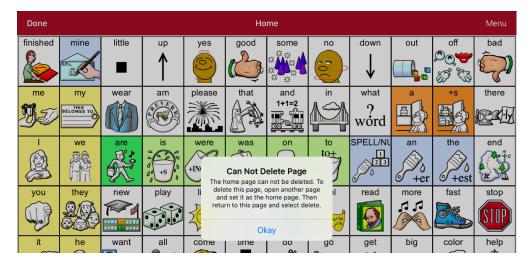

Select **Okay** to close the message. Then set another page as the home page. See "Changing Your Home Page". If you still want to delete this page, you now will be able to.

#### Example #2:Try to Delete the Home Page from the Page Type Window

Tap **Menu** and tap **Edit Page**. Then tap **Menu** and select **Edit Page Layout**. In the Edit Page window, tap **English Home Page** or **Spanish Home Page** in the Page Type field. In the Page Type window, tap the English Home Page checkmark or Spanish Home Page checkmark. A message will warn that you cannot uncheck the box and advise you to set another page as the home page.

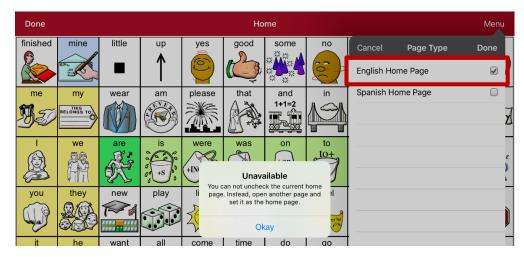

Select **Okay** to close the message. Then set another page as the home page. See "Changing Your Home Page". If you still want to delete this page, you now will be able to.

# **Editing an Abbreviation Expansion**

- 1. Tap Menu and tap Edit Abbreviations.
- 2. Tap +.

| Save |  |
|------|--|
|      |  |
|      |  |
|      |  |
|      |  |

- 3. In the space under Abbreviation, type the abbreviated form.
- 4. In the space under Expands to, type the full word, phrase, or sentence that it will expand to.
- 5. Tap **Save** and tap **Done**.

*Note:* When typing the abbreviation, type a period after the abbreviation to activate the action.

# Searching for a Word using Word Finder

Searching for a word is quick and easy with Word Finder. To use this feature:

- 1. From the app, select Menu or the Keyboard.
- 2. Select Word Finder.
- 3. Enter the word you want to find.
- 4. Select Find.

*Note:* If the word is not stored, the **Find** button will remain grayed out and you will not be able to select it.

5. The window will display the sequence of buttons to tap to activate the word.

The Word Finder sequence starts at your home page for the vocabulary file's language. For example, if the vocabulary file's language is set to Spanish, the sequence starts at your Spanish home page.

6. Tap the buttons to practice the motor pattern.

When you tap the first button in the sequence, your home page opens with the button highlighted. When you select the button, the next button in the sequence is highlighted. When you select that button, the next button is highlighted and so forth until you reach the end of the sequence.

*Note:* If you do not want to practice the motor pattern, select **Cancel** to close the Word Finder feature.

# **Using Word Prediction**

- 1. Select Menu and Edit Page.
- 2. Select the button that links to your spelling page.
- 3. Select Edit This Button.
- 4. Scroll down to the bottom of the Edit Button menu to the Button Actions section.
- 5. Select the **Navigate** action that displays in the window.
- 6. In the Select Action Menu, select Navigate.
- 7. Select the **84 SPELL WP** page.
- 8. Select **Save** and **Done**. Word Prediction will now be available the next time you access your spell page.

# **Using Vocabulary Builder**

Vocabulary Builder is a feature that allows you to hide all the words in the app except for the ones you choose to teach. While it is a powerful teaching tool, it is recommended that the device user have some time to explore the system with Vocabulary Builder off.

### Creating a List of Words to Teach

- 1. From the app, select **Menu**.
- 2. Select Vocab Builder. The Vocab Builder window opens.
- 3. Slide the On/Off button at the bottom of the window to **On**.

| 0 | Done           |        | Vocab Bui | lder         | File List | Save Lis   | st     |
|---|----------------|--------|-----------|--------------|-----------|------------|--------|
| Q | Search         |        |           |              |           |            |        |
| ₽ | VISIBLE ACTION | ١S     |           |              |           |            |        |
| ₽ | Α              |        |           |              |           |            | •      |
|   | abilities      |        |           |              |           |            | •<br>F |
|   | ability        |        |           |              |           | $\bigcirc$ | •      |
|   | able           |        |           |              |           |            |        |
|   | ably           |        |           |              |           | $\bigcirc$ | N<br>• |
|   | about          |        |           |              |           | $\bigcirc$ | 9<br>• |
|   | above          |        |           |              |           | $\bigcirc$ | т<br>• |
| Þ | ABUSE          |        |           |              |           |            | •<br>z |
|   | abused         |        |           |              |           | $\bigcirc$ | z<br># |
| C | Quick Edit     | Off/On |           | Show Enabled |           | Disable A  | .II    |

- 4. Select Disable All from the bottom right corner.
- 5. Either (a) type a word you want to teach in the Search window and then check the box next to that word on the list *or* (b) select the **Quick Edit** button at the bottom left of the window and type each word, selecting **Add Word** after each entry.
- 6. Select Save List, enter a name in the Word List File Name field, and select Save.
- 7. "File Saved Successfully" will appear. Select Okay.
- 8. Select **Done**. Only buttons for the words selected will appear. When you turn the setting off, all the hidden words can be seen again.

### Saving a List

At any time, you can save active words in Vocabulary Builder as a list.

- 1. From the app, select Menu and then select Vocab Builder.
- 2. Select Save List.
- 3. Enter a name in the Word List File Name field.
- 4. Select Save.
- 5. "File Saved Successfully" will appear. Select Okay.
- 6. Select Done.

### Loading a List

At any time, you can load a list that was previously saved or imported via iTunes<sup>®</sup>.

- 1. From the app, select Menu and then select Vocab Builder.
- 2. Select File List.
- 3. Select the list to be loaded.
- 4. Select Load File.
- 5. Slide the **Off/On** button at the bottom to **On** to turn on Vocabulary Builder.
- 6. Select Done.

# **Blocking and Restoring Access to the Editing Menus**

There may be times when you need to block access to the Editing menus. To do this, the **Use Menu Passcode** setting can be turned on or off. When this setting is turned on, the Menu and Vocab items can only be accessed by entering a password.

#### To password-protect the Editing menus:

- 1. In LAMP Words for Life, tap Menu and tap Settings. The Settings menu will open.
- 2. Under "Editing", turn Use Menu Passcode on.

| Done        | Settings |            |
|-------------|----------|------------|
| Editing     |          |            |
| Use Menu Pa | sscode   | $\bigcirc$ |
| Passcode    |          |            |

- 3. Tap in the Passcode field to open a keyboard.
- 4. Enter your password and tap **Done** on the keyboard.
- 5. Tap **Done** on the Settings menu. Now when the user taps either **Menu** or **Vocab**, a password prompt will be displayed.

#### If you forget the passcode:

You can turn Use Menu Passcode off in the iPad **Settings** by scrolling down the left side of the screen and selecting the **Words for Life** app. Turn **Use Menu Passcode** off.

#### To remove password protection from the Editing menus:

- 1. In LAMP Words for Life, tap **Menu** or **Vocab**. The Password prompt will be displayed.
- 2. Enter your password. The Settings menu will open.
- 3. Turn Use Menu Passcode off.
- 4. To remove the password, tap in the Passcode field to open the keyboard. Use the Keyboard backspace key 🗵 to remove the password.
- 5. Tap **Done** on the keyboard.
- 6. Tap **Done** on the Settings menu.

# Highlighting Words as They are Spoken in the SDB

To help with literacy, the Highlight Spoken Word setting allows users to see the words highlighted in the SDB as they are spoken. When you select a color, words will be highlighted in that color one at a time in the SDB as they are spoken.

*Note:* Some voices do not support this feature. Word highlighting is disabled when scanning prompts are spoken; but it is enabled when scanned button actions add text to the SDB.

1. Choose Menu > Settings and scroll to the Speech Display Bar section.

| Done                 | Settings    |       |   |
|----------------------|-------------|-------|---|
| Speech Display Bar   |             |       |   |
|                      |             |       |   |
| Tap Action           |             | Speak | > |
| Highlight Spoken We  | ord         | OFF   | > |
| Highlight Color Phor | ne/FaceTime | OFF   | > |
| Expanded Creech Ar   | ~~          |       |   |

2. Select Highlight Spoken Word. The setting OFF and a list of colors opens. OFF is the default setting.

| Cancel |                      |
|--------|----------------------|
| OFF    | <ul> <li></li> </ul> |
| Black  |                      |
| White  |                      |
| Gray   |                      |
| Red    |                      |
| Green  |                      |
| Blue   |                      |
| Cuen   |                      |

3. Choose a color. The selected color appears in the setting.

| Done               | Settings     |       |   |
|--------------------|--------------|-------|---|
| Speech Display Bar |              |       |   |
| Tap Action         |              | Speak | > |
| Highlight Spoken   | Word         | Green | > |
| Highlight Color Ph | one/FaceTime | OFF   | > |
| Expanded Speech    | Aroa         |       |   |

4. Select Done.

5. As you select words from a page, they are highlighted one at a time in the SDB in the color you selected.

| l wa      | ant                | to p   | olay    | tor    | nigh | t            |           |                   |     |                                 | X     |
|-----------|--------------------|--------|---------|--------|------|--------------|-----------|-------------------|-----|---------------------------------|-------|
| Vocab     |                    |        |         |        |      |              |           |                   |     |                                 | Menu  |
| finished  | mine               | little | up<br>1 | yes    | good | some         |           | down              | out | ంff<br>లి <b>్షళ</b><br>బో సేపె | bad   |
| ne<br>Bej | THIS<br>BELONGS TO | wear   | am      | please | that | and<br>1+1=2 | in        | what<br>?<br>word |     | +s                              | there |
| -         | we                 | are    | is      | were   | was  | on           | to<br>to+ | SPELL/N           | an  | the                             | end   |

- To change the highlight color, choose **Menu** > **Settings**, scroll to the Speech Display Bar section, select **Highlight Spoken Word**, choose a different color, and select **Done**.
- If you pause speech, the last spoken word will remain highlighted.
- To turn highlighting off, choose **Menu** > **Settings**, scroll to the Speech Display Bar section, select **Highlight Spoken Word**, choose **OFF**, and select **Done**.

# Highlighting Words as They are Spoken during a Telephony Call

To help with literacy, the Highlight Color Phone/FaceTime setting allows users to see words highlighted as they are spoken during a telephony call. Otherwise, there is no voice output on the device user's end when they are speaking allowing them to ensure their message was spoken.

1. Choose Menu > Settings and scroll to the Speech Display Bar section.

| Done                | Settings     |       |   |
|---------------------|--------------|-------|---|
| Speech Display Bar  |              |       |   |
| Tap Action          |              | Speak | > |
| Highlight Spoken V  | Vord         | OFF   | > |
| Highlight Color Pho | one/FaceTime | OFF   | > |
| Europeded Creeceb A |              |       |   |

2. Select Highlight Color Phone/FaceTime. The setting OFF and a list of colors opens.

| Cancel |                      |
|--------|----------------------|
| OFF    | <ul> <li></li> </ul> |
| Black  |                      |
| White  |                      |
| Gray   |                      |
| Red    |                      |
| Green  |                      |
| Blue   |                      |
| Cuan   |                      |

3. Choose a color. The selected color appears in the setting.

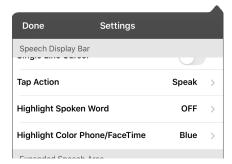

- 4. Select Done.
- 5. As you select words during a call, they are highlighted one at a time in the SDB in the color you selected.
  - To change the highlight color, choose **Menu** > **Settings**, scroll to the Speech Display Bar section, select **Highlight Color Phone/FaceTime**, choose a different color, and select **Done**.
  - To turn highlighting off, choose Menu > Settings, scroll to the Speech Display Bar section, select Highlight Color Phone/FaceTime, choose OFF, and select Done.

# Setting up Switch Scanning in the WFL App

As an alternative to directly selecting each button on the screen, the WFL app offers single switch and two-switch scanning.

### Setting up One or Two Switches

You can set up one or two wired or wireless switches to work with scanning in the WFL app.

1. Connect or pair each switch.

*Wired switch:* Plug the switch into switch jack A or switch jack B on the device. If you are using two switches, plug a switch into each jack.

# Cords and cables are potential entanglement or strangulation hazards. Please consider this prior to placing these items with device users.

*Wireless switch:* Turn the switch on and pair it with your device according to the instructions that came with your switch.

- 2. To enable scanning, choose **Menu** > **Settings**, scroll to the **Scanning** section, and turn **Scanning Enabled** on.
- 3. To set up the switch or switches, select **Configure Switches**. The switch access settings are displayed.

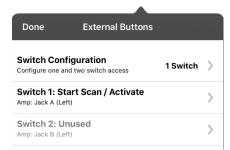

4. Choose **Switch Configuration** and choose the number of switches you plan to use.

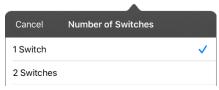

If you select **1 Switch**, Switch 1 will be active and Switch 2 will be grayed out. If you select **2 Switches**, both Switch 1 and Switch 2 will be active.

*Note:* When "(Left)" or "(Right)" appears in a Switch 1 or Switch 2 setting, it does not affect how you should set up the switch. It only refers to the internal technical configuration of the switch, which you can disregard.

5. To set up Switch 1, tap **Switch 1:** .... The prompt "Press any switch" will appear. Press the switch intended to start and stop the scan.

6. To set up Switch 2, tap **Switch 2:** .... The prompt "Press any switch" will appear. Press the switch intended to make your choice or activation.

*Note:* To use the touchscreen as either Switch 1 or Switch 2, tap the touchscreen at the "Press any switch" prompt.

7. Adjust additional scan settings as necessary.

### Using the WFL Scanning Settings

To access the options for customizing a scanning technique, choose **Menu** > **Settings**. Scroll to the **Scanning** section.

| Setting                 | Description                                                                                                    |
|-------------------------|----------------------------------------------------------------------------------------------------|
| Scanning Enabled        | Turns scanning on or off. You must turn scanning on to access the other scanning settings.                                                                                                    |
| Configure Switches      | Set up one or two external switches or the touchscreen to work with scanning.                                                                                                    |
| Auto-Scan               | When Auto-Scan is turned on, scanning activates automatically. When Auto<br>Scan is turned off, a switch activation is required to move the scan through each<br>button, one at a time.                                                                                                    |
| Auto Restart            | When Auto-Scan and Auto Restart are both turned on, a scan cycle restarts automatically after an activation.                                                                                                    |
| Auditory Scan           | Turns on audio feedback during scanning.                                                                                                    |
| Prompt Voice            | Allows you to choose the prompt voice.                                                                                                    |
| Prompt Voice Rate       | Provides a slider that allows you to set the Prompt Voice rate. Move the slider to the right for a higher voice rate or to the left to lower the rate.                                                                                                    |
| Prompt Voice Pitch      | Sets the pitch of the prompt voice. Available settings are Lowest, Lower, Low,<br>Normal, High, Higher, and Highest.                                                                                                    |
| Scan Speech Display Bar | When Scan Speech Display Bar is turned on, a scan will include the Speech<br>Display Bar. When turned off, a scan will skip the Speech Display Bar.                                                                                                    |
| Skip Empty Cells        | When Skip Empty Cells is turned on, a scan will skip empty button areas. When turned off, a scan will include empty button areas.                                                                                                    |
| Scanning Type           | Sets the scanning pattern to Sequential or Row/Column.                                                                                                    |
| Scan Speed              | Sets the amount of time your device takes to move from one button, row, or column to the next in a scan. Available settings range from 0.2 Seconds to 10 Seconds. For example, if you selected <b>1.0 Seconds</b> , a scan would take one second from the time one button is highlighted until the next button is highlighted. |
| Number of Rescans       | Sets the number of times the device scans the page automatically. Once you reach the set number of re-scans, the scan will stop until you activate a switch again. Available settings are 0, 1, 2, 3, 4, 5, 10, and 100.                                                                                                    |

### **Using Auto-Scan**

You can choose to have scanning activate automatically, or you can choose to either hold the switch or step to each location. To set scanning to activate without holding a switch, choose **Menu** > **Settings**, scroll to the **Scanning** section, and turn **Auto-Scan** on. When Auto-Scan is turned off, a switch activation is required to move the scan through each button, one at a time.

### Selecting the Scan Pattern

To select the scanning pattern, choose **Menu** > **Settings**, scroll to the **Scanning** section, and select **Scanning Type**. Then select **Sequential** or **Row/Column**.

*Using Sequential Scan Mode:* A sequential scan steps through the buttons from left to right beginning in the first row. When the button you want is highlighted, activate your switch.

*Using Row/Column Scan Mode:* A row/column scan highlights each row of buttons beginning with the top row and move down the screen. When the row that contains the button you want is highlighted, activate your switch. The scan will then step through the buttons from left to right across the row. When the button you want is highlighted, activate your switch.

### Including the Speech Display Bar (SDB) in Scans

To include the SDB in scans, choose **Menu** > **Settings**, scroll to the Scanning section, and turn **Scan Speech Display Bar** on.

### **Configuring Empty Cells Scans**

To turn scanning of empty button areas on or off, choose **Menu** > **Settings**, scroll to the **Scanning** section, and select **Skip Empty Cells**. When selected, scanning will skip over an area without a button or a button that only has a speech message action but no text.

### **Setting Scan Timing**

Scan speed is the amount of time your device takes to move from one button, row, or column to the next in a scan. To set the scan speed, choose **Menu** > **Settings**, scroll to the **Scanning** section, and select **Scan Speed**. For example, if you selected **1.0 Seconds**, a scan would take one second from the time one button is highlighted until the next button is highlighted.

### **Configuring Re-scans**

Select the number of times you want your device to scan the page automatically. Once you reach the set number of re-scans, the scan will stop until a switch is activated again. To set the number of re-scans, choose **Menu** > **Settings**, scroll to the **Scanning** section, and select **Number of Rescans**. Choose the appropriate number of rescans.

### **Turning on Auto Restart**

When Auto-Scan and Auto Restart are both turned on, a scan cycle restarts automatically after an activation. To turn on auto restart, choose **Menu** > **Settings**, scroll to the **Scanning** section, and turn **Auto Restart** on.

### **Setting Auditory Scan**

This option enables audio feedback during scanning. To set auditory prompts, choose **Menu** > **Settings**, scroll to the **Scanning** section, and turn **Auditory Scan** on. If you are scanning, simply activate your switch. To retrieve a message, activate the switch again after you hear the prompt.

### **Choosing and Adjusting a Prompt Voice**

When choosing a voice to use for auditory prompts, it can be helpful to choose a different voice than the one the system uses for speaking messages. To change the voice, choose **Menu** > **Settings**, scroll to the **Scanning** section, select **Prompt Voice**, and select the voice you want.

To adjust the rate at which the prompt voice speaks, move the **Prompt Voice Rate** slider to the right for a higher voice rate or to the left to lower the rate until the prompt voice speaks at the rate you want.

To adjust the pitch of the prompt voice, choose **Menu** > **Settings**, scroll to the **Scanning** section, and select **Prompt Voice Pitch**. Then choose the pitch you want.

# **Changing LAMP Words for Life Settings**

LAMP Words for Life settings are located by going—within the LAMP Words for Life app—to **Menu** > **Settings**. From the LAMP Words for Life Settings screen, scroll to see all available settings. When you finish changing settings, tap **Done** in the upper left corner of the settings.

*Note:* For Scanning settings, see "Using the WFL Scanning Settings" on page 50.

| <b>Profiles</b> |
|-----------------|
|-----------------|

| Setting      | Description                                                                                                    |
|--------------|----------------------------------------------------------------------------------------------------|
| Save Profile | To save the current app settings as a profile for easy access at a later time, tap <b>Save</b><br><b>Profile</b> , enter a name for the profile, and tap <b>Save</b> .                                                                             |
| Load Profile | To load a profile, tap <b>Load Profile</b> and select the applicable profile name.                                                                                                    |
|              | To rename a profile, tap <b>Load Profile</b> and tap <b>Edit</b> in the upper right corner of the window. Select the red icon next to the applicable profile name, select <b>Rename</b> , modify the name, tap <b>Save</b> , and tap <b>Done</b> . |
|              | To delete a profile, tap <b>Load Profile</b> and tap <b>Edit</b> in the upper right corner of the window.<br>Select the red icon next to the applicable profile name, select <b>Delete</b> , and tap <b>Done</b> .                                 |

#### Navigation

| Setting                   | Description                                                                       |
|---------------------------|-----------------------------------------------------------------------------------|
| <b>Button Click Sound</b> | When turned on, this setting provides audible feedback when a button is selected. |
| Hide Back Button          | When turned on, the Back button does not appear above the top row of buttons.     |

#### **Page Size**

| Setting        | Description                                                                               |
|----------------|-------------------------------------------------------------------------------------------|
| Status Bar     | When turned on, this setting displays the device status bar above the Speech Display Bar. |
| Keyguard Inset | When turned on, this setting adjusts the display for a keyguard.                          |

#### Editing

| Setting           | Description                                                                   |
|-------------------|-------------------------------------------------------------------------------|
| Menu Passcode     | When applicable, enter the password you want to use in this field.            |
| Use Menu Passcode | When turned on, this setting requires a password to access the Editing menus. |

# Speech

| Setting                     | Description                                                                                                    |
|-----------------------------|----------------------------------------------------------------------------------------------------|
| Voice                       | Because there are many voice options, voices are downloadable. If you only download and install the voices you need, you can save a lot of storage space on your device.                                             |
|                             | The Voice setting displays the voice currently selected. To download and install a different voice, tap <b>Voice</b> to open a list of available voices. To hear how a voice sounds,                                 |
|                             | select the 🖤 icon. Listen to several voices. When you find the voice you want, select the 🚯 icon to download and install it.                                                                                         |
|                             | <i>Note:</i> Some voices are only available at a cost. These voices must be purchased from the Upgrade Store before they are available in the Voice list.                                                            |
| Rate                        | Use the slide bar to modify the rate of speech.                                                                                                    |
| Voice Pitch                 | You can make a voice sound different by modifying the pitch. Select the pitch you want:<br>Lowest, Lower, Low, Normal, High, Higher, or Highest. <i>Note:</i> This option is not available<br>for all voices.        |
| Secondary Language<br>Voice | If applicable, select a secondary voice.                                                                                                    |
| Secondary Rate              | Use the slide bar to modify the rate of speech for your secondary voice.                                                                                                    |
| Secondary Pitch             | You can make your secondary voice sound different by modifying the pitch. Select the pitch you want: Lowest, Lower, Low, Normal, High, Higher, or Highest. <i>Note:</i> This option is not available for all voices. |
| The VoiceKeeper             | Create your own voice to use with the WFL app by recording yourself, a friend, or a family member.                                                                                                    |
| VocaliD Voice               | Install and set up a VocaliD voice.                                                                                                    |
| Phone/FaceTime              | Select the voice you want to use for phone calls.                                                                                                    |
| Voice                       | The Phone/FaceTime Voice setting displays the voice currently selected. To download<br>and install a different voice, tap <b>Phone/FaceTime Voice</b> to open a list of available voices.                            |
|                             | To hear how a voice sounds, select the 🎱 icon. Listen to several voices. When you find                                                                                                    |
|                             | the voice you want, select the ╙ icon to download and install it.                                                                                                    |

# Speech Display Bar

| Setting             | Description                                                                                 |
|---------------------|---------------------------------------------------------------------------------------------|
| Hide Speech Display | When turned on, this setting hides the entire SDB.                                          |
| Allow Copy/Paste    | When turned on, this setting gives the user the option to copy/paste from the SDB.          |
| Auto Capitalization | When turned on, this setting capitalizes the first word of a sentence automatically.        |
| Font                | Select one of the available fonts to use for text in the SDB.                               |
| Background Color    | Choose the normal background color or a high-contrast background color to apply to the SDB. |
| Number of Lines     | Choose how many lines of text you want to appear in the SDB.                                |
| Single Line Cursor  | When turned on, the cursor appears in the SDB.                                              |
|                     |                                                                                             |

| Setting                           | Description                                                                                        |
|-----------------------------------|----------------------------------------------------------------------------------------------------|
| Tap Action                        | Choose Speak or No Action when the SDB is tapped.                                                  |
| Highlight Spoken<br>Word          | Select a color to see the words highlighted in the SDB as they are spoken.                         |
| Highlight Color<br>Phone/FaceTime | Select a color to see the words highlighted in the SDB as they are spoken during a telephony call. |

# Speak

| Setting              | Description                                                                                                    |
|----------------------|----------------------------------------------------------------------------------------------------|
| Speak Characters     | When this setting is turned on, each character will be spoken as entered.                                                                   |
| Speak Words          | When this setting is turned on, each word will be spoken as entered.                                                                        |
| Speak Sentences      | When this setting is turned on, each sentence will be spoken as entered.                                                                    |
| Auto Clear           | When this setting is turned on, the SDB clears automatically after speaking.                                                                |
| Prevent Interruption | When turned on, this setting will prevent interruptions of speaking a sentence if you accidentally hit another button while it is speaking. |

### Tilt

| Setting     | Description                                                                                                    |
|-------------|----------------------------------------------------------------------------------------------------|
| Tilt Action | Choose <b>Reorient Display</b> to set the display orientation to change between landscape and portrait every time you rotate the device. |
|             | Choose <b>No Action</b> to set the display orientation to remain the same regardless of how the device is rotated.                       |
|             | These settings allow flexibility for users who have straps and others who do not want the orientation to change with every rotation.     |

# Data Logging

| Setting                | Description                                                                                                    |  |
|------------------------|----------------------------------------------------------------------------------------------------|--|
| Enable Logging         | Turn on data logging, allowing your device to collect language usage data which yo<br>can upload to the Realize Language™ website for web-based analysis or save to a fi<br>to analyze manually. |  |
| Privacy Password       | Set or change your data logging privacy password.                                                                                                    |  |
| Clear Log              | Clear usage data for the current person.                                                                                                    |  |
| Realize Language Setup | Upload data collected for a person to the Realize Language website for analysis.                                                                                                    |  |

#### **Buttons**

| Setting                 | Description                                                                                                    |  |
|-------------------------|----------------------------------------------------------------------------------------------------|--|
| Activate on Release     | When this setting is turned on, a button will not activate until released, rather than on touch.                                                  |  |
| Dwell Time              | Controls the delay before a button press is recognized in case a user needs to slide across multiple buttons before pressing the intended button. |  |
| Release Time            | All buttons are disabled for specified period after each button press event to prevent accidental double button presses.                          |  |
| Highlight Touch         | When this setting is turned on, the button that is touched is highlighted briefly when activated.                                                 |  |
| Blank Button Fill Color | Select a color for blank buttons on vocabulary pages. The default is white.                                                                       |  |
| Button Margin           | To add extra space around buttons, select a margin size between 1 Point and 100 Point. The default size is None.                                  |  |

# Social Networking

| Setting                 | Description                                                                            |
|-------------------------|----------------------------------------------------------------------------------------|
| Allow Social Networking | When turned on, this setting allows you to share text from the SDB to social networks. |

### Amp Connect

| Setting    | Description                                                                                                    |
|------------|----------------------------------------------------------------------------------------------------|
| Select Amp | Select your amplifier name to make a Bluetooth connection to the WFL software for getting proper battery status readings. |
| Set up Amp | Set left and right speaker volume, bass, and treble.                                                                      |

# **Analyzing Language Development**

You can use the data logging capabilities of your device to collect information on a person's language development. Then you can upload that information to the Realize Language website.

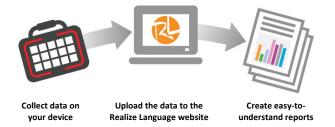

This process allows you to monitor, measure and maximize the person's use of the device.

### Using the Realize Language Website

Realize Language is a subscription-based online service that organizes and analyzes information and presents the results in easy-to-understand graphic formats that provides valuable insights into each person's language development. With this service you can

- Track the person's progress and communication development over time
- Compare different aspects of communication automatically
- Create a detailed summary of performance
- Share information with others
- Quickly create reports that anyone can understand

To learn more, go to the Realize Language website: https://realizelanguage.com/info/

To view or download the *Realize Language Starter's Guide*, go to https://realizelanguage.com/info/support

#### For Customer Support:

If you have a problem with the Realize Language website, email support@realizelanguage.com.

If you have a problem with your device, call PRC technical support at 1-800-262-1990 or email service@prentrom.com.

### **Turning on Data Logging from Your Device**

When data logging is turned on, your device collects language usage data which you can upload to the Realize Language website for web-based analysis or save to a file to analyze manually.

- 1. In LAMP Words for Life, tap **Menu** and tap **Settings**. The LAMP Words for Life Settings screen will be displayed.
- 2. Under Data Logging, turn on Enable Logging.

| Done              | Settings           |       |
|-------------------|--------------------|-------|
| Data Logging      |                    |       |
| Enable Logging    |                    |       |
| Privacy Password  | ••                 |       |
| Clear Log         |                    | Clear |
| Realize Language™ | <sup>4</sup> Setup | >     |

*Important!* If you plan to use the Realize Language website to analyze data, set up a person before you start collecting data.

### **Creating a Privacy Password**

Data logging provides the option to create a privacy password to protect the data you collect against unauthorized access.

- 1. Under Data Logging, tap the password box located to the right of **Privacy Password**. A cursor will appear in the password box and keyboard will be displayed.
- 2. Type the privacy password you want to use and tap **Done**. The Confirm New Privacy Password prompt will be displayed.
- 3. Type your password again and tap Enter. "New Password Set" will be displayed.
- 4. Tap **OK** to close the message.

### **Manually Uploading Data for Analysis**

Upload data collected for a person to the Realize Language website for analysis.

- 1. Connect the device to your computer.
- 2. Open iTunes on the computer.
- 3. In iTunes on the computer, tap on the device and go to the Apps section.
- 4. Scroll down until you see LAMP Words for Life in the File Sharing area.
- 5. Highlight the **logFile.lam** file that you are uploading.
- Click Save To on the bottom right. A Windows save box will open. Select the folder in which you
  want the file saved. Right-click the file, select Rename, and type the filename extension .txt in place
  of .lam.
- 7. Log onto the Realize Language website.
- 8. Select Upload Data File and then Select a File to Upload.
- 9. Select the file and click **Upload**.

#### Uploading Data to the Realize Language Website

- 1. Create a Realize Language account at www.realizelanguage.com.
- 2. From the WFL app, select **Menu**, select **Settings**, scroll down to the **Data Logging** section, select **Realize Language Setup**, and sign into your account.
- 3. As long as you have a Wi-Fi connection, data will be automatically uploaded.
- 4. You can review reports online.

### **Clearing Usage Data**

To clear usage data for the current person:

- 1. Under Data Logging, tap the **Clear** button.
- 2. The Privacy Password prompt and keyboard will be displayed. Type your privacy password and tap **Enter**.
- 3. "Do you really want to Clear Log?" will be displayed. Choose Yes to clear the data log.
- 4. "Clear Log Completed" will be displayed. Tap Okay to close the message.

### **Changing or Removing Your Privacy Password**

By default, each time you save data to a file, you enter a password. Entering a password helps ensure privacy—only you will be able to view the data. You can change this privacy password as often as you want, or you can eliminate the need for a privacy password.

#### To change your privacy password:

- 1. Under Data Logging, tap the password box located to the right of **Privacy Password**.
- 2. Enter your old privacy password and tap Enter. A cursor will appear in the password box.
- 3. Use the backspace key  $\boxtimes$  to clear the Privacy Password field.
- 4. Type your new password and tap **Done**.
- 5. The Confirm New Privacy Password prompt will be displayed. Type your new password again and tap **Enter**.
- 6. "New Password Set" will be displayed. Tap **OK** to close the message.

#### To remove your privacy password:

If you prefer not to enter a password each time you save data to a file, use this procedure. Keep in mind, however, that you will also lose the privacy protection a password provides.

- 1. Under Data Logging, tap the password box located to the right of **Privacy Password**. A Privacy Password prompt and keyboard will be displayed.
- 2. Type your old privacy password and tap Enter. A cursor will appear in the password box.
- 3. Use the backspace key 🖾 to clear the Privacy Password field and tap **Done**.
- 4. "Privacy Password Cleared" will be displayed. Tap **OK** to close the message.

# Adding a Webhook Event to a Button

Do you know about webhooks and would you like to use them with your device? Here's how LAMP Words for Life supports them. *Please note that this section requires a basic understanding of webhooks and programming skills.* 

*Important!* You must be connected to Wi-Fi to use webhooks.

| Term                         | Meaning                                                                                                    |  |
|------------------------------|----------------------------------------------------------------------------------------------------|--|
| webhook                      | A webhook is an event that triggers an action.                                                                                                    |  |
| webhook service/<br>provider | A webhook service is a web application for retrieving and storing data from a certain event.                                                                                                    |  |
| webhook event                | A webhook event is a web request via a URL that can contain additional information needed by the webhook service/provider.                                                                          |  |
|                              | There are two parts to a webhook event: (1) the URL and (2) the payload in JSON format. The event is the piece that Words for Life sends.                                                           |  |
|                              | Event example: Create a document                                                                                                    |  |
| URL                          | A URL is a website address. For webhooks, a URL is the address sent to trigger<br>an event. Webhooks use the http protocol to communicate with the webhook<br>service/provider.                     |  |
| payload                      | Additional instructions can be sent with the URL to perform the event. These additional instructions are referred to as a payload.                                                                  |  |
|                              | Note: Not all events need a payload.                                                                                                    |  |
|                              | <i>Payload examples:</i> Add content to your document (see "webhook event" above); format the content                                                                                               |  |
|                              | The webhook service/provider defines the payload. Here's what a small portion of a payload looks like when it's delivered to a webhook service:                                                     |  |
|                              | " "event_id": "LtWXD3crgy", "event_type": "form_response", "form_response": {     "form_id": "IT4Z3]",     "token": "a3a12ec67a1365927098a606107fac15",     "submitted_at": "2018-01-18T18:17:02Z", |  |
| JSON                         | Webhooks must deliver responses (payloads) in JSON format, a language used by programmers. Words for Life provides an interface for these                                                           |  |
|                              | responses. The example under "payload" above is in JSON format.                                                                                                    |  |

### **Terms Used in This Section**

### Adding a Webhook Event

You can create as many webhook buttons as you want, but you can only specify one URL for each button.

*Examples of webhook events:* send the latest weather report to your device; trigger a payment; send an alert when something happens; turn on a light; open a door; set a thermostat; operate a smart home device

- 1. Go to the page on which you want the webhook button and tap **Menu**.
- 2. Tap Edit Page. The page is now in Edit Mode.
- 3. Either tap or touch and hold the button you want to modify. The Edit Button menu opens.
- 4. Tap Edit This Button. A window opens that will allow you to modify the button.
- 5. Enter a button label and select or import an image.
- 6. Scroll down to the Button Actions section.
- 7. Tap Add to open a list of actions.
- 8. Tap WebHook to open a window.
- 9. Tap after https:// to insert a cursor and open a keyboard.
- 10. Enter the URL for the webhook event. This can be copied from the webhook service/provider site.
- 11. If your event requires a payload, tap in the **JSON** field to insert a cursor and enter the data in JSON format that you want to send from the button.
- 12. To test the webhook, tap Test Webhook.
- 13. When you finish, tap **Done**. The webhook URL will appear in the Button Actions section.
- 14. Tap Save.
- 15. Make sure you have an active Wi-Fi connection and choose the button you created.

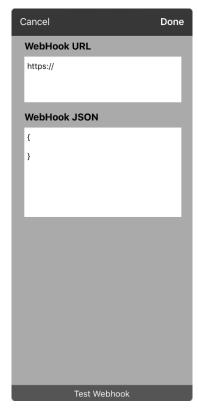

# **Telephony: Using the LAMP WFL App to Make Phone Calls**

#### Important!

- You must be using the LAMP WFL app on an integrated device. If you are using a dedicated device, you will not be able to use the phone functionality.
- You must have version 2.23 or later of the LAMP WFL app and an iPhone with iOS 13 or later.
- You and each person you call must have a FaceTime account.

#### To select or change your phone voice:

During a phone call, your phone voice will be different from your usual device voice.

- 1. In the LAMP WFL Settings, in the Speech section, select **Phone/FaceTime Voice** to open a list of available voices. The voice currently selected displays a checkmark.
- 2. To change the voice, select the 🖤 icon to hear how a voice sounds. Listen to several voices if necessary.
- 3. When you find the voice you want, select the **G** icon to download and install it.

#### To make a phone call:

- 1. On your device, open the LAMP WFL app.
- 2. Open the FaceTime app and select the person you want to call.
- 3. When the person you are calling answers, switch to the LAMP WFL app to start speaking.

*Note:* During the call, LAMP WFL will switch from your usual device voice to the Phone/FaceTime voice you selected. When you end the call, LAMP WFL will switch back to your usual device voice.

- 4. When you are finished talking, switch to FaceTime and end the call.
- 5. Close FaceTime.

*Note:* If you want to see words highlighted in the SDB as they are spoken during a telephony call, see "Highlighting Words as They are Spoken during a Telephony Call" on page 48.

# Using Email, Messaging, Twitter<sup>™</sup>, and Facebook<sup>®</sup> Services Directly from within the App

Before using any of these services, you must be signed into them in iPad Settings.

*Note:* The Facebook service works only when signed in under **iPad Settings**, but the app is not downloaded to the iPad device.

- 1. In the WFL app, select Menu.
- 2. Select Settings.
- 3. Scroll down to the Social Networking heading and turn Allow Social Networking on.
- 4. Exit the menu by selecting **Done**.
- 5. Once you've typed your message, touch and hold the speech display bar.
- 6. Select Share.
- 7. Choose the service you want to use. Once that service opens, your text will automatically be placed within that application. It will copy all spoken text since the CLEAR button was last selected whether or not it is all visible in the speech display bar.